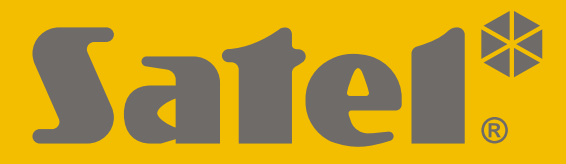

 $C \in$ 

# **MANUAL DE USUARIO**

perfecta\_u\_es 07/20

**SATEL sp. z o.o.** ul. Budowlanych 66 • 80-298 Gdańsk • POLONIA tel. 58 320 94 00 **www.satel.eu**

Versión de firmware 1.04 **PERFECTAV** Central de alarmas Central de alarmas

# **PRECAUCIONES**

Antes de empezar a utilizar la central de alarma, es necesario familiarizarse con el presente manual de instrucciones para evitar los errores que pueden provocar un mal funcionamiento del equipo.

¡Cualquier cambio, modificación y reparación no autorizada por el fabricante supondrá la anulación de la garantía!

Para garantizar una protección adecuada, el sistema de alarma tiene que funcionar sin problemas, por tanto, la compañía SATEL recomienda someter el sistema frecuentemente a pruebas.

El sistema de alarma no puede prevenir robos, asaltos o incendios pero en caso de una situación de alarma permite emprender actuaciones que reduzcan los potenciales daños (notificará de la alarma a través de una señal óptica o acústica, enviará la información a los servicios de seguridad etc.). Gracias a ello, es posible que los eventuales ladrones se asusten.

La empresa SATEL tiene como objetivo mejorar continuamente la calidad de sus productos, por tanto, las especificaciones técnicas de los productos, el firmware, el software y las aplicaciones, pueden sufrir modificaciones. Para obtener información actualizada acerca de las modificaciones introducidas, visita nuestra página web: http://www.satel.eu

**Por la presente, SATEL sp. z o.o. declara que el tipo de equipo radioeléctrico PERFECTA 16 / PERFECTA 32 / PERFECTA 16-WRL / PERFECTA 32-WRL es conforme con la Directiva 2014/53/UE. El texto completo de la declaración UE de conformidad está disponible en la dirección Internet siguiente: www.satel.eu/ce**

**Códigos de fábrica: código de servicio: 12345 código de usuario 15: 1111**

En el manual pueden aparecer los siguientes símbolos:

- nota
- 
- advertencia

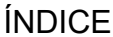

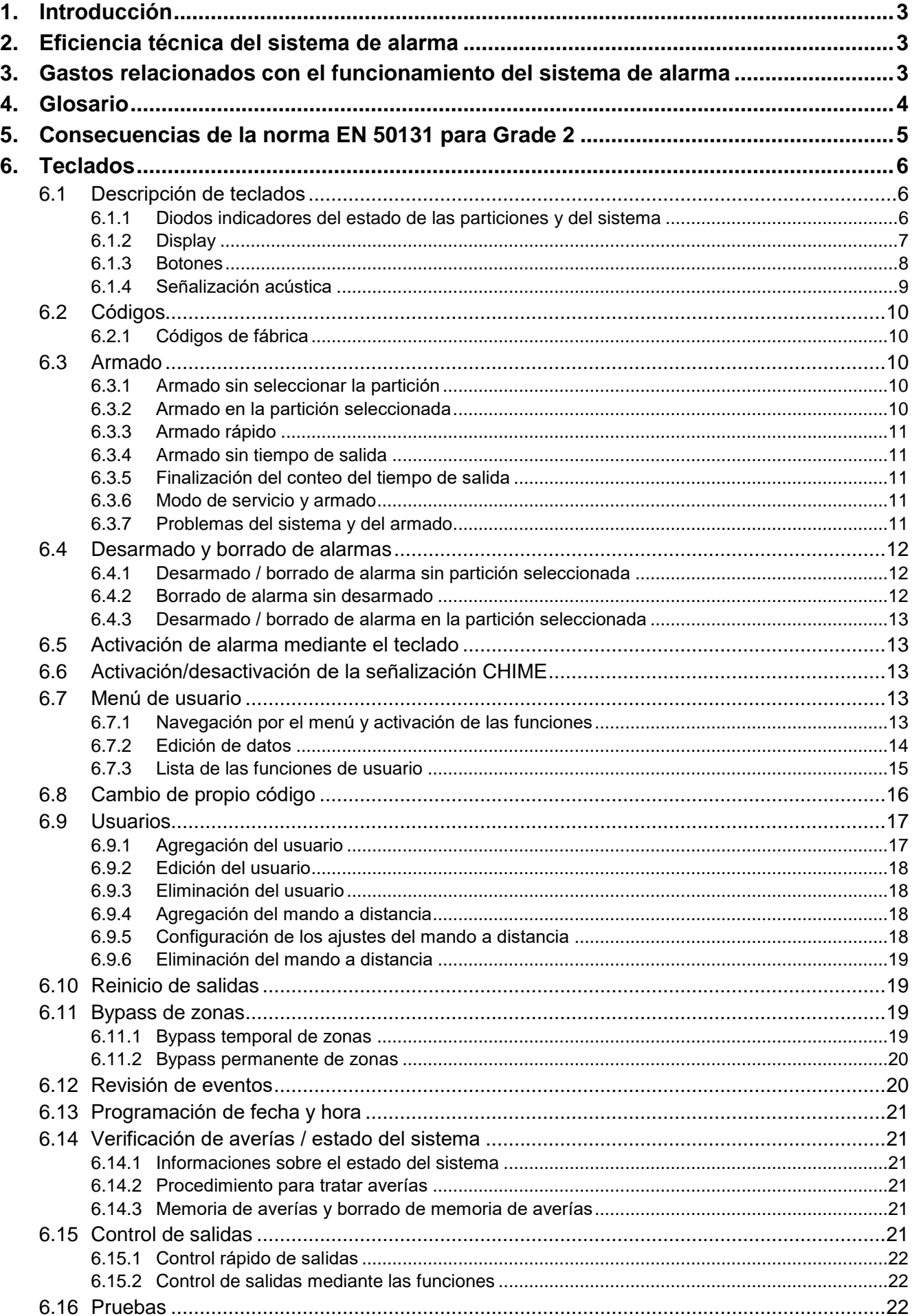

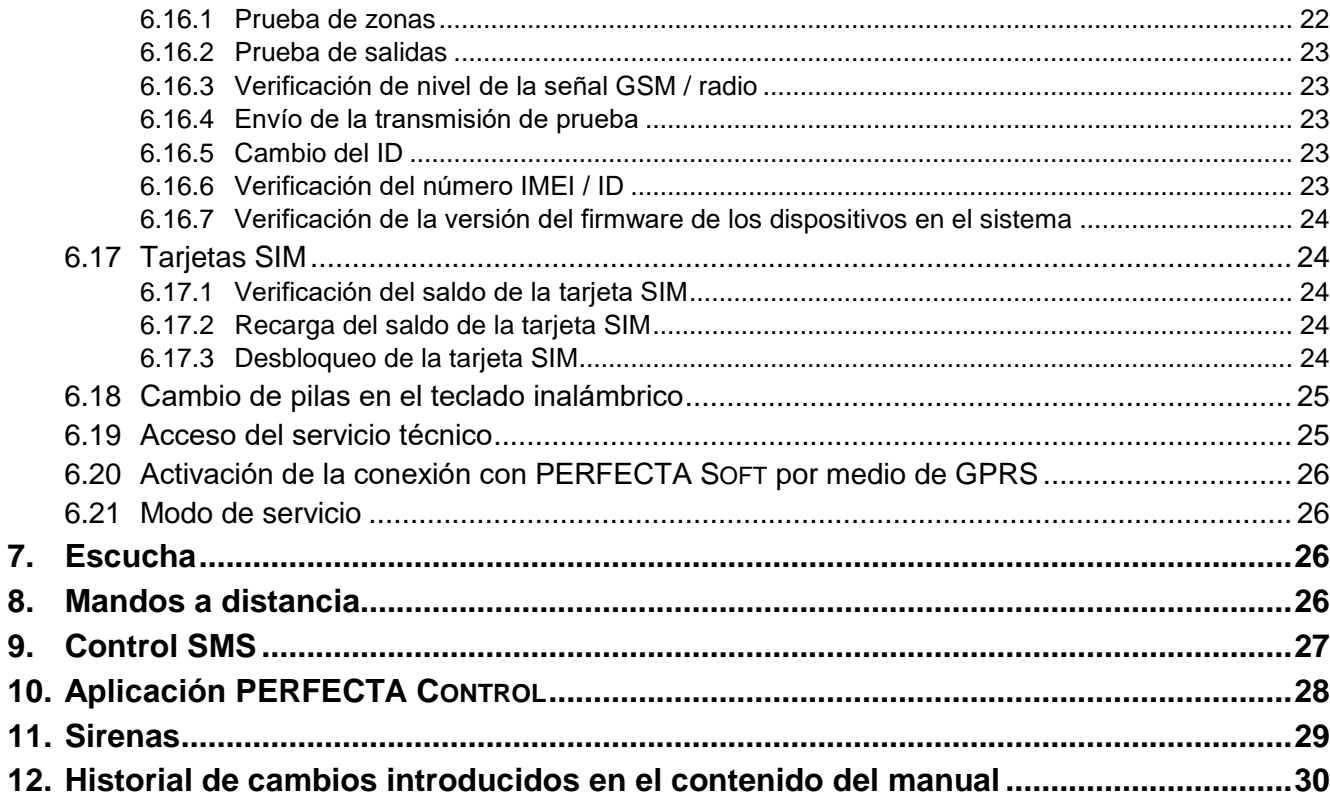

# <span id="page-4-0"></span>**1. Introducción**

Te agradecemos que hayas elegido nuestro producto. Esperamos que te sientas satisfecho con tu elección y queremos asegurarte de que siempre puedes contar con nuestro apoyo profesional y obtener cualquier información acerca de los productos.

La compañía SATEL sp. z o.o. es fabricante de una amplia gama de dispositivos destinados para ser utilizados en los sistemas de alarma. Para obtener más información acerca de nuestra oferta, por favor, consulta la página web **www.satel.eu** o acuda directamente a los puestos de venta de nuestros productos.

*Se recomienda que los instaladores preparen su propio manual de uso del sistema de alarma instalado por ellos y que entreguen el manual a los usuarios del sistema. El manual debe incluir todas las modificaciones con respecto a los ajustes de fábrica.*

*El instalador debe instruir a los usuarios de las principales reglas de control del sistema de alarma.*

## <span id="page-4-1"></span>**2. Eficiencia técnica del sistema de alarma**

El fallo de cualquier componente del sistema de alarma influirá en el nivel de la protección. Desafortunadamente, los dispositivos instalados en el exterior (p.ej., sirenas exteriores) están expuestos a las condiciones atmosféricas desfavorables. Durante la tormenta los dispositivos conectados con el sistema eléctrico o con la línea telefónica pueden sufrir daños debidos a las descargas atmosféricas.

La central de alarmas está equipada con una serie de elementos de protección y dispone de las funciones de diagnóstico automático con el fin de comprobar el rendimiento del sistema. La detección de irregularidades la indica un diodo LED  $\mathbf{A}$  ubicado en el teclado. **En tales situaciones es indispensable reaccionar inmediatamente y en caso de ver la necesidad, contactar con el instalador.**

Además, la central dispone de ciertas funciones de control del sistema de alarma que hacen posible verificar si, entre otros, los detectores, las sirenas y los comunicadores telefónicos, funcionan correctamente. **Exclusivamente un control sistemático del funcionamiento del sistema permite mantener un alto nivel de la protección contra intrusiones.**

Se recomienda que el instalador, a petición del usuario, realice el mantenimiento periódico del sistema de alarma.

Es interés del usuario prever y planificar todos los procedimientos cuando la central señale una alarma. Es importante que se verifique de manera eficaz su fuente y que se tomen las correspondientes medidas (p.ej., evacuación en caso de incendios).

## <span id="page-4-2"></span>**3. Gastos relacionados con el funcionamiento del sistema de alarma**

La central de alarma puede informar a los usuarios y a la central receptora de alarmas sobre el estado del área protegida. La activación de tal función conllevará más gastos. El importe de los gastos en los que se incurrirá, dependerá de de la cantidad de la información transmitida. Una avería o una programación incorrecta de la central puede aumentar dichos gastos (debido a la excesiva cantidad de las conexiones realizadas).

Es necesario informarle al instalador cuál es la prioridad: transferir la información a cualquier precio o evitar los gastos elevados. Por ejemplo, en caso de que el envío del código de evento a la central receptora de alarmas fracase, la central podrá reintentarlo cada par de minutos o dejar de hacerlo hasta que aparezca otro evento.

 $\boldsymbol{i}$ 

## <span id="page-5-0"></span>**4. Glosario**

- **Alarma:** es una reacción del sistema de seguridad ante la detección por los detectores de un intruso en el área protegida u otros sucesos (p.ej., ruptura del cristal, detección del gas, etc.). La alarma puede señalizarse en los teclados y mediante las sirenas (durante un tiempo determinado o hasta que se borra). Además, la información sobre la alarma puede enviarse a la central receptora de alarmas o al usuario.
- **Alarma auxiliar:** es una alarma que se activa mediante un botón o desde el teclado en caso de la necesidad de llamar a la asistencia médica.
- **Alarma de pánico:** es una alarma que se activa mediante un botón de pánico o desde el teclado en caso de surgir un asalto.
- **Alarma de advertencia:** en algunas situaciones, cuando se cumplan los criterios de alarma, el sistema de seguridad no ejecutará inmediatamente todas las acciones previstas para el caso de la alarma. Las operaciones se aplazarán y la reacción del sistema se limitará a indicar una alarma de advertencia en los teclados, en los módulos de control de las particiones y en las sirenas interiores. Por consiguiente, el usuario que ha cometido un error entrando en el área protegida (no ha desarmado el sistema dentro del tiempo de entrada) o moviéndose por esta zona con el modo de armado día o noche activado (ha violado la zona armada), dispone del tiempo adicional para desarmar el sistema. Para obtener más información sobre las situaciones de este tipo contacta con tu instalador.
- **Alarma de incendio:** es una alarma activada por los detectores de incendio o desde el teclado en caso de incendios.
- **Alarma de sabotaje:** es una reacción del sistema de alarma al abrir la caja del dispositivo que es una parte de sistema de seguridad, al arrancar el dispositivo de la pared, al cortar los cables del sistema de alarma, etc. Las acciones adoptadas por el sistema de alarma pueden ser similares a las acciones adoptadas en caso de la alarma, sin embargo, si se produce la alarma de sabotaje, es preciso llamar al instalador para que haga una revisión del sistema.
- **Bypass de zonas:** es un procedimiento que previene que la alarma se active al violar una de las zonas cuando el sistema esté armado. La violación de la zona será ignorada por la central.
- **Tiempo de entrada:** es el tiempo contado desde el momento de la entrada en el en el área protegida que posibilita desarmar la partición antes de que se produzca una alarma.
- **Tiempo de salida:** es el tiempo contado desde el momento de iniciar el procedimiento de armado en la partición, que posibilita alejarse del área protegida antes de que se produzca una alarma.
- **Detector:** es un componente básico del sistema de alarma que analiza el entorno y que cuando ocurra una situación reconocida como una amenaza, transmite tal información a la central receptora de alarmas (p.ej., detectores de movimiento que registran movimientos, detectores magnéticos que registran la apertura de la puerta o ventana, detectores de ruptura de cristal que registran las rupturas de los cristales, detectores de gas que registran la presencia del gas, etc.).
- **Modo de armado:** es el estado del sistema de alarma que permite activar la alarma al violar las zonas.
- **Modo de armado total:** el estado en el que todas las zonas pertenecientes a la partición están armadas.
- **Modo de armado noche:** es el estado en el que sólo algunas de las zonas seleccionadas por el instalador en la partición están armadas. El instalador debe indicar las zonas que deben armarse cuando el usuario permanezca en el área protegida sin que exista el riesgo de que el usuario las viole por la noche. En caso de que el instalador no indique ninguna de las zonas, el usuario no podrá armar la partición en este modo.
- **Modo de armado día:** es el estado en el que sólo algunas de las zonas seleccionadas por el instalador en la partición están armadas. El instalador debe indicar las zonas que deben armarse cuando el usuario permanezca en el área protegida sin que exista el riesgo de que el usuario las viole por el día. En caso de que el instalador no indique ninguna de las zonas, el usuario no podrá armar la partición en este modo.
- **Ruta de entrada:** es la ruta que debe seguir el usuario después de haber entrado en el área protegida para desarmar el sistema. Coincide normalmente con la ruta de salida.
- **Ruta de salida:** es la ruta la que debe seguir el usuario después de haber activado el armado para abandonar el área protegida. Coincide normalmente con la ruta de entrada.
- **Código:** es la secuencia de dígitos que le permite al usuario controlar el sistema de alarma utilizando el teclado.
- **Código de servicio:** es el código que permite acceder al modo de servicio y a algunas funciones del menú de usuario.
- **Instalador:** es la persona que ha instalado y programado el sistema de seguridad.
- **Reporte:** es la notificación sobre los eventos ocurridos en el sistema que se envía a la central receptora de alarmas. La información sobre los eventos puede ser transmitida por medio de la red celular. Las compañías que ofrecen el servicio de monitoreo del sistema de alarma se comprometen a intervenir en caso de que ocurra uno de los determinados eventos (p.ej., alarma, avería, etc.).
- **Violación de zonas:** es el cambio de un estado de la zona al otro diferente al estado definido como normal (p.ej., como consecuencia de la detección del movimiento por un detector de movimiento, de la detección del gas por un detector de gas, etc.).
- **Área protegida:** es el área supervisada por los detectores que forman parte del sistema de alarma.
- **Servicio técnico:** es una persona cuya tarea es controlar el funcionamiento del sistema de alarma instalado y de sus componentes, y además, eliminar los posibles problemas. Puede ser la responsabilidad del instalador o de la persona que él indique.
- **Partición:** es una parte del área protegida formada por un determinado número de zonas. La división en particiones posibilita limitar el acceso a cierta parte del área sólo a los usuarios autorizados y armar o desarmar el sistema exclusivamente en una de las partes del área protegida.
- **Sirena:** es un dispositivo que proporciona la información sobre la alarma u otro evento en el sistema de alarma mediante la señalización acústica y óptica.
- **Usuario:** es una persona que puede controlar el sistema de alarma utilizando el teclado, el mando a distancia etc.
- **Zona: 1.** es una parte aislada del área protegida que puede ser supervisada por uno o varios detectores. **2.** son los contactos en la placa electrónica de la central o del módulo de extensión con los que es posible conectar un detector u otros dispositivos cuyo estado puede supervisarse (botón de pánico, protección antisabotaje de la sirena, salida de la fuente de alimentación para informar sobre la falta de alimentación 230 V AC etc.).
- **Zona de alarma:** es la zona cuya violación puede activar una alarma. Las zonas de alarma pueden ser **inmediatas** (su violación activará la alarma de una vez) o **retrasadas**  (su violación activará la alarma sólo al haber transcurrido un tiempo determinado, p.ej., el tiempo de entrada).

# <span id="page-6-0"></span>**5. Consecuencias de la norma EN 50131 para Grade 2**

Si el instalador ha configurado el sistema de alarma conforme a la normativa EN 50131 para Grade 2:

1. Los códigos de usuario deben ser compuestos por lo menos de 5 caracteres.

- 2. La cantidad de la información proporcionada en los teclados mediante los diodos LED, la pantalla y la señalización acústica debe ser limitada.
- 3. El armado rápido desde el teclado (sin introducir el código) no será disponible.
- 4. El armado puede ser imposible en caso de que ocurra una de las situaciones previstas en la normativa (violación de zona, avería).

La influencia de los requisitos de la normativa en el uso de la central está descrita con detalle a continuación.

# <span id="page-7-0"></span>**6. Teclados**

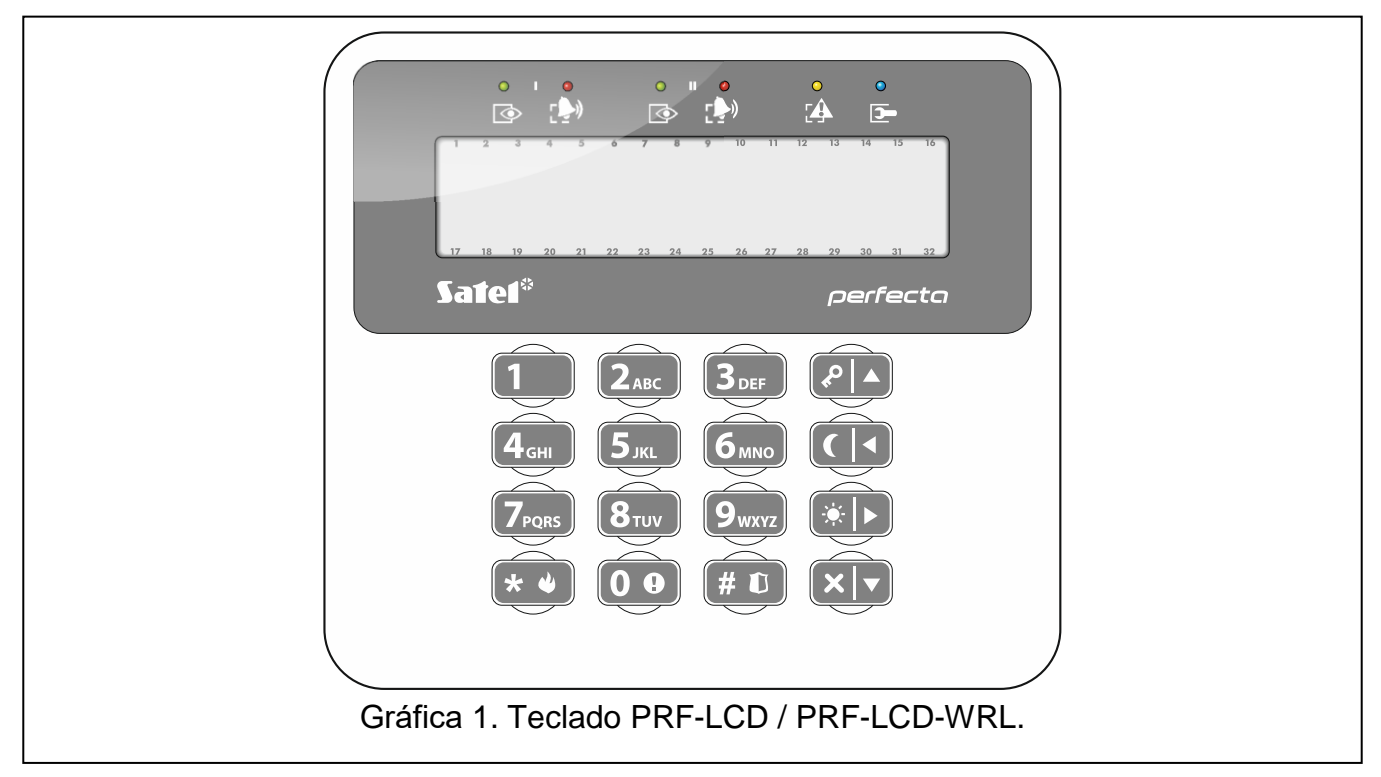

La central de alarma la puedes controlar a través del teclado alámbrico (PRF-LCD) o inalámbrico (PRF-LCD-WR: soportado por las centrales PERFECTA 16-WRL y PERFECTA 32-WRL). La reacción del teclado alámbrico ante las actuaciones del usuario es más rápida que la del teclado inalámbrico. Al cabo de 20 segundos sin ninguna actuación por parte del usuario, el teclado inalámbrico entra en modo inactivo. En el modo inactivo la pantalla está apagada y la retroiluminación, la señalización con diodos LED y la señalización acústica no funcionan.

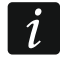

*El sistema de alarma debe disponer de al menos un teclado.*

## <span id="page-7-1"></span>**6.1 Descripción de teclados**

#### <span id="page-7-2"></span>**6.1.1 Diodos indicadores del estado de las particiones y del sistema**

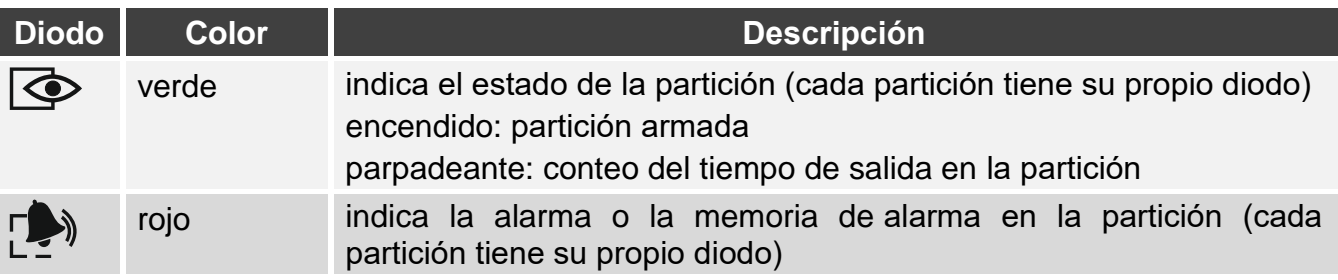

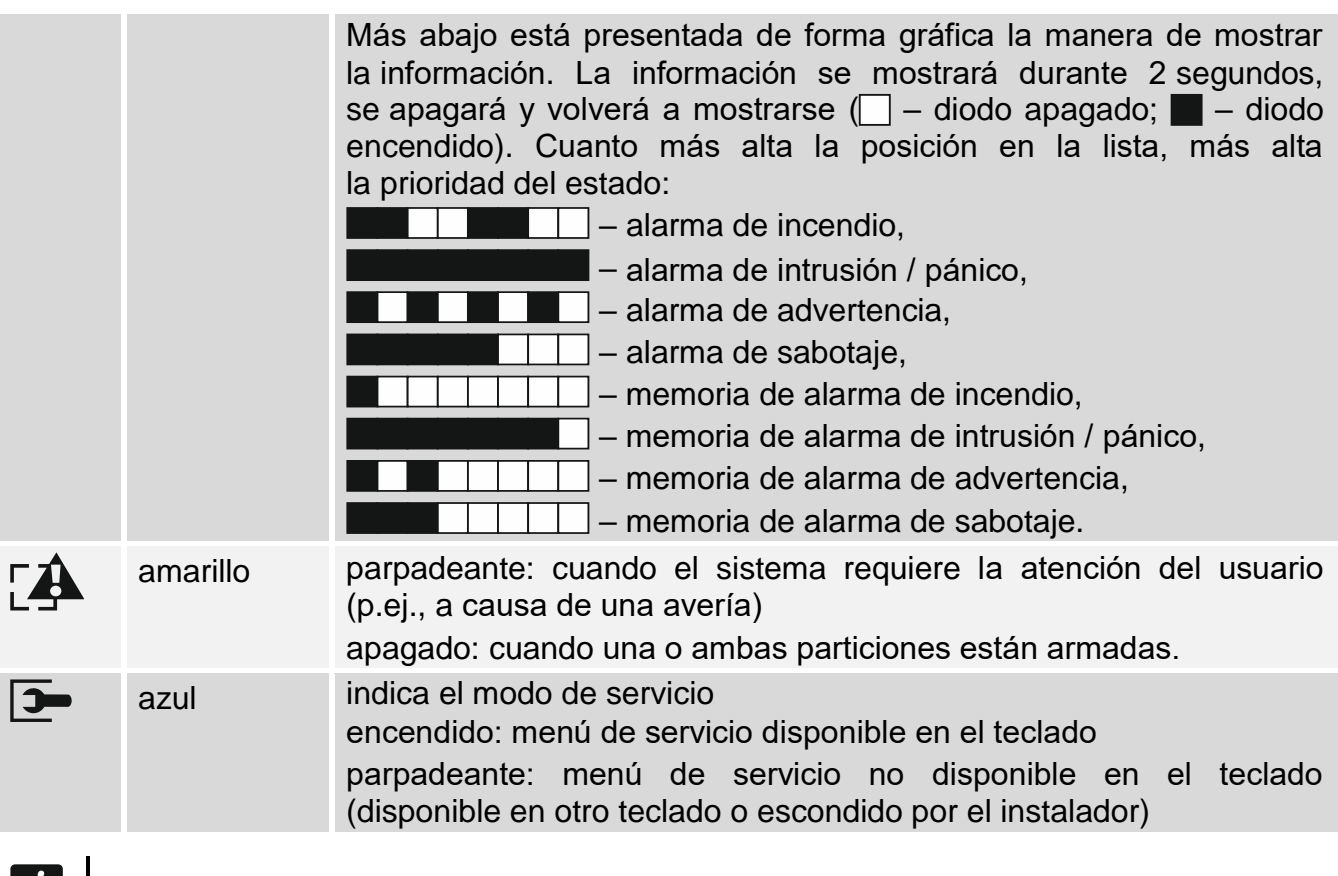

*La información sobre el armado puede desaparecer al cabo del tiempo definido por*   $\mathcal{I}$ *el* instalador. Después de introducir el código y presionar el botón  $(* \cdot )$  la información *sobre el armado volverá a visualizarse.*

*Si el instalador ha activado la opción global GRADE 2:*

- *los diodos indicarán alarma sólo después de introducir el código y presionar*   $el$  *botón*  $(* \bullet),$
- *el diodo parpadeante significará que el sistema se ha averiado, que algunas de las zonas están bloqueadas o que ha habido una alarma.*

#### <span id="page-8-0"></span>**6.1.2 Display**

El display proporciona un gran número de informaciones facilitando la comunicación entre el usuario y el sistema de alarma. El instalador define cómo se retroiluminará el display y selecciona la información que deberá presentarse en la pantalla.

El display puede trabajar en modo normal o en modo de presentación del estado de las zonas (conmutación mediante el botón  $(9_{\text{wxyz}})$ . En modo normal, en la parte superior del display, están presentadas la fecha y la hora (el instalador define el formato) o el nombre del teclado. En modo de presentación del estado de las zonas, los símbolos que representan el estado de las zonas están visualizados (si los ajustes de la central no prevén la presencia de los detectores en la zona, su estado no está visualizado). Los números entorno del display corresponden a los números de las zonas. Los símbolos representan los siguientes estados de las zonas (cuanto más alta la posición en la lista, más alta la prioridad del estado presentado):

- $\Box$  bypass temporal (no visualizado si armado),
- $E$  bypass permanente (no visualizado si armado),
- $!$  la zona que como primera ha activado la alarma,
- $F$  alarma de incendio.
- $H$  alarma,
- $5$  alarma de sabotaje,
- $\blacksquare$  sabotaje (zona de tipo 2EOL),
- $\blacktriangleright$  zona violada,
- $\mathsf{F}$  memoria de alarma de incendio,
- $\Xi$  memoria de alarma.
- $\equiv$  memoria de alarma de sabotaje,
- estado normal.

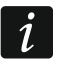

*Consulta con el instalador si el modo de presentación del estado de las zonas es disponible.*

En el teclado se mostrarán las informaciones (cuanto más alta la posición en la lista, más alta la prioridad) sobre:

- alarma,
- conteo del tiempo de entrada,
- conteo del tiempo de salida,
- memoria de alarma.

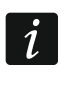

*Las informaciones sobre la alarma y la memoria de la alarma no se muestran si el instalador había desactivado la opción GRADE 2.*

#### <span id="page-9-0"></span>**6.1.3 Botones**

Los botones señalizados con cifras y letras posibilitan introducir el código y los datos haciendo uso del teclado.

A continuación se señalan otras funciones de los botones en cuestión y las funciones de los demás botones.

- $\mathbf{0} \cdot \mathbf{0}$ sirve para activar la alarma auxiliar (mantener presionado durante 3 segundos)
- sirve para activar/desactivar la señalización CHIME en el teclado (mantener  $\|{\bf 8}_{\rm{ruv}}\|$ presionado durante 3 segundos)
- sirve para conmutar el display del teclado LCD del modo normal al modo de  $[9_{wxyz}]$ presentación del estado de las zonas (mantener presionado durante 3 segundos)
- $|H$  o sirve para:
	- armar el sistema en modo total (si el sistema no está armado y no hay alarma) o desarmar y borrar la alarma (si el sistema está armado y/o hay alarma) (introducir el código y presionar en  $(\# \mathbb{C})$ )
	- activar la alarma de pánico (mantener presionado durante 3 segundos)
- $\left[\begin{matrix} \star \end{matrix} \begin{matrix} \bullet \\ \bullet \end{matrix} \right]$ sirve para:
	- entrar en el menú de usuario (introducir el código y presionar en  $(\star \bullet)$ )
	- activar la alarma de incendio (mantener presionado durante 3 segundos)
- َ ∡ | هي∣ sirve para armar el sistema en modo total (ver: [Armado\)](#page-11-2)
- $\vert \mathbf{C} \vert$ sirve para armar el sistema en modo noche (ver: [Armado\)](#page-11-2)
- $|\bullet|_{\blacktriangleright}|$ sirve para armar el sistema en modo día (ver: [Armado\)](#page-11-2)
- $|\mathbf{x}|$ v $|$ sirve para desarmar el sistema y borrar la alarma (ver: [Desarmado y borrado de](#page-13-0)  [alarmas\)](#page-13-0)

## <span id="page-10-0"></span>**6.1.4 Señalización acústica**

 $\boldsymbol{i}$ *El instalador puede desactivar la señalización acústica.*

## **Sonidos generados durante el funcionamiento**

**1 sonido corto:** pulsación de cualquier botón numérico.

## **3 sonidos cortos:** confirman:

- inicio del procedimiento de armado (en la partición, con tiempo de salida) o el armado (en la partición, sin tiempo de salida),
- desarmado y/o borrado de la alarma,
- selección de la partición que debe ser armada o desarmada y en la cual la alarma debe ser borrada, en el último caso el teclado espera hasta que se introduzca el código,
- desactivación de la salida,
- desactivación de la señalización CHIME en el teclado utilizando el botón  $\mathbf{8}_{\text{rov}}$ ),
- conmutación del display del teclado LCD del modo normal al modo de presentación del estado de las zonas y al revés, utilizando el botón  $[9_{\text{wxyz}}]$ .

## **4 sonidos cortos y 1 sonido largo:** confirman:

- activación de la salida,
- desactivación de la señalización CHIME en el teclado utilizando el botón  $\mathbf{8}_{\text{rov}}$ .
- **2 sonidos largos:** código incorrecto, pulsación del botón  $(* \cup )$  si no ha sido precedida por la introducción del código o selección de la partición.
- **3 sonidos largos:** negativa de ejecutar el comando (el usuario no posee los derechos requeridos o la función no está disponible).

## **Sonidos generados durante la programación**

- **1 sonido corto:** pulsación de cualquier botón con número.
- **2 sonidos cortos:** entrada en el menú de usuario, entrada en el submenú o la activación de la función.
- **3 sonidos cortos:** salida de la función de servicio después de presionar en  $\sharp$  0.
- **4 sonidos cortos y 1 sonido largo:** final de la función de usuario después de presionar el botón  $(\# \mathbb{C})$  o final del modo de servicio.
- **2 sonidos largos:** salida de la función después de presionar el botón  $(* \cdot)$  o función no disponible.

## **Señalización de eventos**

 $\mathbf{1}$ 

*Se señalizarán solamente los eventos seleccionados por el instalador.*

*El tiempo de señalización de la alarma lo debe definir el instalador.*

*Si el instalador activará la opción Grade 2, el teclado no indicará con un sonido ninguna avería ni alarma.*

#### **5 sonidos cortos:** violación de zona (CHIME).

- **1 sonido largo cada 3 segundos seguido por una serie de sonidos cortos durante 10 segundos y 1 sonido largo:** conteo del tiempo de entrada (si el tiempo es inferior a 10 segundos, se generará únicamente la secuencia final de los sonidos cortos).
- **2 sonidos cortos cada segundo:** conteo del tiempo de entrada.
- <span id="page-10-1"></span>**2 sonidos cortos cada 3 segundos:** avería / memoria de averías. El instalador definirá si la señalización durará hasta la finalización de la avería, o bien, hasta el momento

de su revisión / borrado de la memoria de averías. Si una o dos particiones están armadas, el teclado no indicará con una señal sonora ninguna avería / memoria de averías.

**1 sonido corto cada 0,5 de segundo:** alarma de advertencia.

**Sonido continuo:** alarma.

**1 sonido largo cada segundo:** alarma de incendio.

## <span id="page-11-0"></span>**6.2 Códigos**

Es posible gestionar el sistema de alarma por medio del teclado después de introducir el código. Solamente algunas funciones pueden ser activadas sin el código.

 $\boldsymbol{i}$ 

*Está prohibido compartir su código con otras personas.*

<span id="page-11-5"></span>*El hecho de ingresar tres veces seguidas un código incorrecto puede bloquear el teclado por 90 segundos. Si el teclado está bloqueado incluso la introducción del código correcto quedará tratada como si el código fuera incorrecto (se mostrará la información «Contraseña incorrecta»).*

#### <span id="page-11-1"></span>**6.2.1 Códigos de fábrica**

Por defecto, en la central están programados los siguientes códigos:

#### **código de usuario 15: 1111**

#### **código de servicio: 12345**

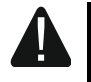

**Los códigos de fábrica deben ser cambiados antes de empezar a utilizar el sistema de alarma (ver: [«Cambio de propio](#page-17-0) código»).**

## <span id="page-11-2"></span>**6.3 Armado**

Los pasos indicados a continuación empezarán el procedimiento de armado del sistema. El procedimiento terminará al transcurrir el tiempo de salida (una vez completado el conteo, el sistema se armará; ver también [«Fallo del procedimiento de armado»](#page-13-3)). Si el tiempo de salida es igual a 0, el sistema se armará instantáneamente.

 $\boldsymbol{i}$ 

*Los modos de armado día/noche están disponibles bajo la condición de que el instalador haya definido cuáles de las zonas deben activarse en este modo de armado.*

*En el momento del conteo del tiempo de salida puedes abandonar la partición por la salida sin temer de poder activar la alarma.*

#### <span id="page-11-3"></span>**6.3.1 Armado sin seleccionar la partición**

Introducir el código y después presionar en:

 $\sqrt{\epsilon}$  - para armar en modo total,

- $(*)$  > para armar en modo día,
- $\left( \mathbf{\mathbf{\mathsf{C}}} \right)$  para armar en modo noche.

En las particiones a las cuales tienes acceso, iniciará el procedimiento de armado.

#### <span id="page-11-4"></span>**6.3.2 Armado en la partición seleccionada**

1. Seleccionar la partición que debe ser armada (presionar uno de los botones:  $\begin{bmatrix} 1 \end{bmatrix}$ - partición 1;  $\begin{bmatrix} 2_{\text{ABC}} \end{bmatrix}$ - partición 2).

- 2. Seleccionar el modo de armado (presionar uno de los botones:  $(P|A)$  armado total;  $\boxed{*}$   $\boxed{}$  - armado día;  $\boxed{}$  - armado noche). La retroiluminación de los botones empezará a parpadear lo cual indicará que el código debe introducirse.
- 3. Introducir el código.
- 4. Presionar el botón  $(\# \mathbb{D})$  o presionar de nuevo el botón correspondiente al modo de armado seleccionado.
- 5. En la partición seleccionada iniciará el procedimiento de armado.

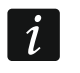

*Si la opción del armado rápido será disponible, los pasos 3 y 4 se omitirán.*

## <span id="page-12-0"></span>**6.3.3 Armado rápido**

El instalador puede permitir que el sistema se arme sin introducir el código.

- 1. Seleccionar la(s) partición(es) que debe(n) ser armada(s) (presionar uno de los botones:  $\begin{bmatrix} 1 \end{bmatrix}$ - partición 1;  $\begin{bmatrix} 2_{\text{ABC}} \end{bmatrix}$ - partición 2;  $\begin{bmatrix} 3_{\text{DEF}} \end{bmatrix}$ o  $\begin{bmatrix} 0 \end{bmatrix}$ - ambas particiones).
- 2. Seleccionar el modo de armado (presionar uno de los botones:  $\sqrt{P|A}$  armado total;  $[\overline{\ast}]$  - armado día; ( $\overline{(\cdot)}$  - armado noche).
- 3. En la/s partición/es seleccionada/s iniciará el procedimiento de armado.

## <span id="page-12-1"></span>**6.3.4 Armado sin tiempo de salida**

En caso de armado día o armado noche, si en la partición no hay nadie o nadie abandona la partición, puedes armar la partición sin que inicie el conteo del tiempo de salida (no habrá la señal del conteo del tiempo de salida). En el momento de armar la partición de una de las maneras arriba señaladas mantén presionado el botón de selección del modo de armado  $(\ell | A)$ ,  $(\ast | A)$  o  $(\ell | A)$  durante aproximadamente 3 segundos. El conteo del tiempo de salida no iniciará.

#### <span id="page-12-2"></span>**6.3.5 Finalización del conteo del tiempo de salida**

Puedes terminar el conteo del tiempo de salida antes, cortando asimismo el tiempo de salida. Mantén presionado  $\overline{P}$ ,  $\overline{P}$ ,  $\overline{Q}$   $\overline{Q}$  durante aproximadamente 3 segundos (da igual qué botón presiones).

#### <span id="page-12-3"></span>**6.3.6 Modo de servicio y armado**

En caso de que intentes armar con el modo de servicio activado, en el display del teclado aparecerá una notificación informándote de ello. Presiona en  $\boxed{1}$  para armar.

#### <span id="page-12-4"></span>**6.3.7 Problemas del sistema y del armado**

El sistema de alarma puede configurarse de modo que durante el armado la central verifique los problemas que puedan imposibilitar el armado. Los problemas en cuestión son:

- en la partición está violada al menos una zona que no puede violarse durante el armado (el instalador ha activado para la zona la opción de CONTROLAR AL ARMAR),
- en la partición está violada al menos una zona de alarma fuera de la ruta de salida,
- en la partición está bloqueada una zona,
- en la partición hay sabotaie.
- en la partición hay avería.

La verificación puede ser doble:

- antes de iniciar el procedimiento de armado,
- después de haber finalizado el conteo del tiempo de salida.

#### **Falta de disponibilidad y forzamiento del armado**

Si intentas armar la partición pero el procedimiento de armado no inicia y aparece la información «Sis.no preparado», significa que hay problemas que imposibilitan el armado.

Si aparece la información «**Sis.no preparado 1= Armr 2=Vrfcar**», puedes:

- presionar en  $(\star \bullet)$  para cancelar el armado,
- presionar en  $\begin{bmatrix} 1 \end{bmatrix}$  para forzar el armado,
- presionar en  $(2_{ABC})$  para verificar la causa de no poder iniciar el procedimiento de armado.

Si aparece la información «**Sis.no preparado 2=Vrfcar**», puedes:

- presionar en  $\star \bullet$  ) para cancelar el armado,
- presionar en  $(2_{\text{ABC}})$  para verificar la causa de no poder iniciar el procedimiento de armado.

*En caso de que el forzamiento del armado no sea disponible, el procedimiento de armado podrá iniciarse no antes que al eliminar las causas de no poder iniciar el procedimiento de armado.*

#### *Listado de problemas*

Al presionar en  $(2_{ABC})$ , si son varias las causas de no poder comenzar el procedimiento de armado, puedes desplazarte por el listado de problemas usando  $\mathbf{x} \cdot \mathbf{y}$  o  $\mathbf{P} \cdot \mathbf{A}$ .

<span id="page-13-4"></span>Si quieres bloquear la zona violada o desbloquear la zona bloqueada, presiona en  $(4_{\text{GH}})$ (debes disponer del derecho BYPASS TEMPORAL DE ZONAS). Aparecerá la pregunta de que si proceder con la función o no. Presiona en  $\boxed{1}$  para confirmar o en  $\boxed{\ast\blacklozenge}$  para rechazar.

Visto el listado de problemas presiona en  $(* \cdot)$  para volver a la información de «Sis.no preparado».

#### <span id="page-13-3"></span>**Fallo del procedimiento de armado**

Cuando al finalizarse el conteo del tiempo de salida el procedimiento de armado falle, significa que hay problemas que no se habían presenciado antes del conteo del tiempo de salida. Tal limitación puede derivarse de las normas, por ejemplo, de la EN 50131 para Grade 2.

## <span id="page-13-0"></span>**6.4 Desarmado y borrado de alarmas**

Si la partición está armada y una alarma ha sido activada en la partición, la alarma se borrará junto con el desarmado.

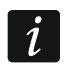

<span id="page-13-5"></span>*El hecho de borrar la alarma causará la eliminación de la notificación de voz sobre la alarma (si es que la central aún no ha notificado a los usuarios sobre la alarma).*

#### <span id="page-13-1"></span>**6.4.1 Desarmado / borrado de alarma sin partición seleccionada**

Introducir el código y presionar en  $\mathbf{x} \mid \mathbf{v}$ . El desarmado / borrado de alarma tendrá lugar en las particiones a las que tenemos acceso.

#### <span id="page-13-2"></span>**6.4.2 Borrado de alarma sin desarmado**

Si la partición está armada y quieres borrar la alarma sin desarmar la partición introduce la contraseña y presiona en  $\overline{P|A}$ ,  $\overline{P|}$  o en  $\overline{C|}$  (da igual que botón presiones). En las particiones a las que tienes acceso la alarma quedará borrada.

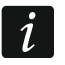

*La alarma de advertencia no se puede borrar sin el desarmado.*

## <span id="page-14-0"></span>**6.4.3 Desarmado / borrado de alarma en la partición seleccionada**

- 1. Seleccionar la partición que debe ser armada y/o donde la alarma debe ser borrada (presionar uno de los botones:  $\begin{bmatrix} 1 \\ 1 \end{bmatrix}$  - partición 1;  $\begin{bmatrix} 2_{\text{ABC}} \\ 1 \end{bmatrix}$  - partición 2).
- 2. Presionar en  $\mathbf{X} \setminus \mathbf{V}$ . La retroiluminación del teclado empezará a parpadear indicando que el código debe introducirse.
- 3. Introducir el código.
- 4. Presionar en  $(\times | \cdot)$  o  $(\# \cdot \mathbb{C})$ .
- 5. La partición seleccionada se armará o la alarma se borrará.

## <span id="page-14-1"></span>**6.5 Activación de alarma mediante el teclado**

El instalador puede permitir que se active una alarma desde el teclado. Para activar la alarma, es posible hacer lo siguiente:

**alarma de incendio**: mentener presionado  $(* \triangleleft)$  durante aproximadamente 3 segundos,

**alarma auxiliar**: mentener presionado  $\left[0\right]$  durante aproximadamente 3 segundos,

**alarma pánico**: mentener presionado  $(\# \mathbf{E})$  durante aproximadamente 3 segundos. El instalador define si la alarma pánico que se active será sonora (señalizada por los teclados) o no (no señalizada por los teclados).

## <span id="page-14-2"></span>**6.6 Activación/desactivación de la señalización CHIME**

La señalización CHIME es una secuencia de 5 sonidos cortos mediante los cuales el teclado informa, por ejemplo, que la ventana o puerta están abiertas. El instalador define qué zonas del sistema de alarma pueden activar la señalización CHIME y si el usuario puede activar o desactivar la señalización.

Es necesario mentener presionado  $\left( \mathbf{8}_{\text{rw}} \right)$  durante aproximadamente 3 segundos, para activar o desactivar la señalización CHIME.

## <span id="page-14-3"></span>**6.7 Menú de usuario**

Introducir el código y presionar en  $\left(\ast\right.\bullet\right)$  para obtener acceso al menú de usuario. Se visualizarán las funciones que pueden iniciarse. La lista de las funciones disponibles depende de los derechos de usuario, del estado y de la configuración del sistema.

Para abandonar el menú de usuario y/o la función es necesario presionar el botón  $(* \cdot)$ . El teclado saldrá automáticamente del menú si han transcurrido 2 minutos desde que el botón ha sido presionado por última vez.

#### <span id="page-14-4"></span>**6.7.1 Navegación por el menú y activación de las funciones**

Puedes desplazarte por el menu por medio de los botones con las flechas o usando las abreviaturas numéricas. Puedes mezclar ambos métodos. El cursor  $\div$  señalará el submenú al cual podrás acceder o la función que podrás activar.

#### **Uso de los botones con las flechas**

- 1. Por medio de los botones  $\overline{\mathbf{X}|\mathbf{v}}$  y  $\mathbf{P}|\mathbf{A}$  busca el submenú o la función deseada.
- 2. Presiona en  $\left(\frac{1}{2}\right)$  o en  $\left(\frac{1}{2}\right)$  para entrar en el submenú (el botón  $\left(\frac{1}{2}\right)$  permite volver al menú principal) o para activar la función.

#### **Uso de las abreviaturas numéricas**

La mayor parte del submenú y de las funciones está señalizada con números. Los números los encontrarás en el apartado «Lista de las [funciones de usuario»](#page-16-0). Por medio de los botones señalizados con cifras introduce el número del submenú o de la función para

entrar en el submenú o activar la función. Introduciendo desde el principio una secuencia de cifras (que corresponden respectivamente a los números del submenú y de las funciones) puedes rápidamente activar la función deseada.

Por ejemplo, para activar la función del bloqueo temporal de zonas, al entrar en el menú de usuario presiona en  $(4_{\text{cm}})$  y en  $(1)$ , donde:

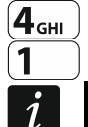

 $\left[4_{\text{GH}}\right]$  - es la entrada en el submenú 4.BLOQ.ENTRADAS,

- es la activación de la función 1.BLOQ.TEMP.

*Recuerda que la secuencia de las cifras que activa la función, por ejemplo, a nivel del menú principal, no activará dicha función a nivel del submenú.*

## <span id="page-15-0"></span>**6.7.2 Edición de datos**

La forma de la edición depende del tipo de datos. Al finalizar la edición presiona en  $(\# \mathbb{D})$ para guardar los cambios. Presiona en  $\overline{)}$  si deseas salir de la función sin guardar los cambios.

#### **Selección de una lista de selección sencilla**

En la línea de abajo en la pantalla se mostrará la posición actualmente seleccionada. Puedes desplazarte por la lista de las posiciones presionando el botón  $(\mathbf{x} | \mathbf{v})$  o  $(\mathbf{P} | \mathbf{A})$ .

#### **Selección de una lista de selección múltiple**

En la línea de abajo en la pantalla se mostrará una de las posiciones que puedes seleccionar. Puedes desplazarte por la lista de las posiciones presionando el botón  $(\mathbf{x} | \mathbf{v})$  $o(\mathcal{P}|\mathbf{A})$ . En el ángulo superior derecho se mostrará un símbolo:

– la posición mostrada está seleccionada / la opción está activada,

– la posición mostrada no está seleccionada / la opción está desactivada.

Presiona cualquier botón con cifra para cambiar el símbolo mostrado actualmente por otro.

Si quieres ver el estado de todas las posiciones disponibles (pueden ser, por ejemplo, zonas, salidas, opciones etc.), presiona en  $\mathbb{R} \triangleright$  o en  $\mathbb{C} \setminus \mathbb{R}$ . Los números alrededor de la pantalla permiten identificar las posiciones mostradas. Los botones  $\mathbb{F}[\triangleright]$  y  $\mathbb{C}[\triangleleft]$  permiten mover el cursor. Al poner el cursor en la posición deseada puedes cambiar su estado presionando cualquier botón con cifra. Si deseas volver a la forma anterior de la presentación presiona en  $\left[\mathbf{x} \,|\, \mathbf{v}\right]$ o en  $\left[\mathbf{P} \,|\, \mathbf{A}\right]$ .

#### **Introducción de decimales**

Las cifras las puedes introducir por medio del teclado con botones. Los botones  $(*)$   $\mathbf{y}$   $($   $\mathbf{\leftarrow}$   $\mathbf{\leftarrow}$ permiten mover el cursor. En algunas de las funciones el botón  $\left[\mathcal{P} | \blacktriangle \right]$  borra la cifra situada a la izquierda del cursor.

#### **Introducción de nombres**

Los caracteres que pueden introducirse por medio de los botones están presentados en la tabla [1.](#page-16-1) Es necesario mantener presionado el botón hasta que aparezca el símbolo requerido. Para visualizar la cifra asignada al botón es preciso mantener presionado el botón.

En la línea superior del display, a la derecha, hay una información sobre el tipo de letras: [Abc], [ABC] o [abc] (la información se visualizará después de presionar cualquier botón y quedará visible durante unos segundos después de la última pulsación del botón).

Los botones  $(*)$   $)$  y  $($   $\left\lfloor \cdot \right\rfloor$  sirven para mover el cursor. El botón  $($  $)$   $\left\lfloor \cdot \right\rfloor$  sirve para borrar el carácter que está a la izquierda del cursor.

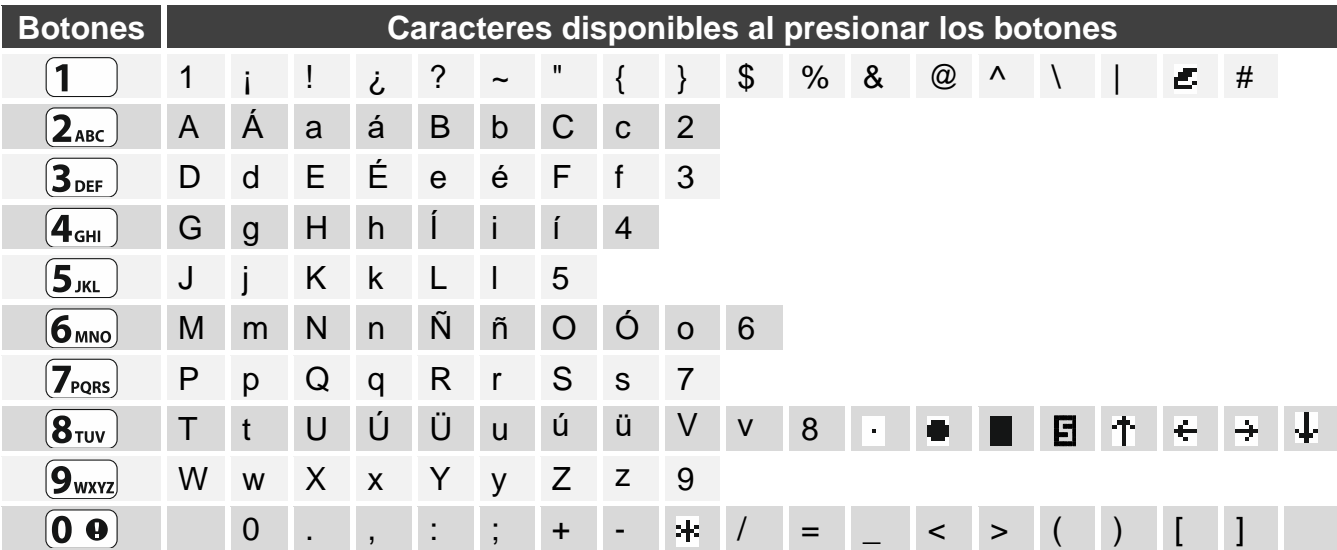

<span id="page-16-1"></span>Tabla 1. Caracteres disponibles durante la introducción de los nombres. Las mayúsculas están disponibles en los mismos botones (para cambiar el tamaño de los caracteres hay que presionar en  $(\times | \cdot)$ .

#### <span id="page-16-0"></span>**6.7.3 Lista de las funciones de usuario**

A continuación están especificadas todas las posiciones del menú de usuario. El menú en el teclado muestra sólo las posiciones a las que tienes acceso según los permisos que tienes o según el estado del sistema.

Entre corchetes están presentadas las secuencias de los botones que permiten activar dado submenú o dada función desde el menú principal.

1.Cambiar código *cambio de propio código*

2.Usuarios

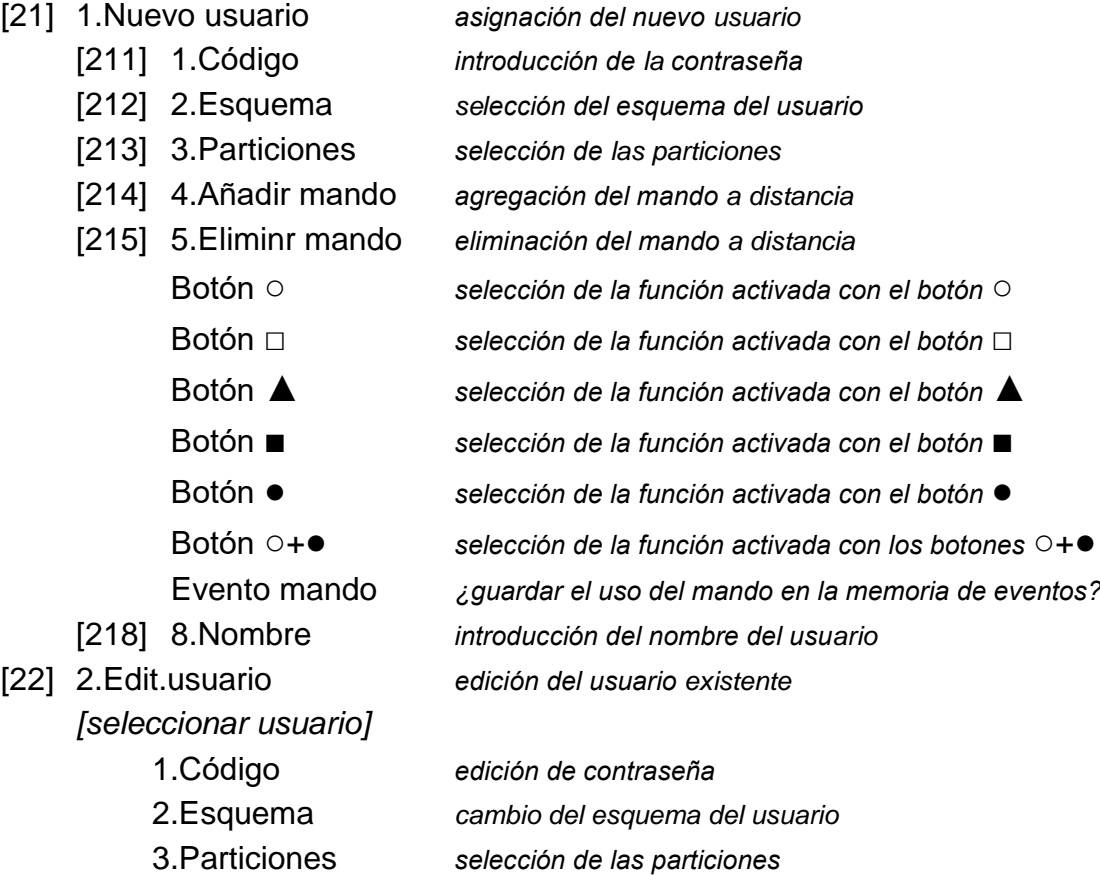

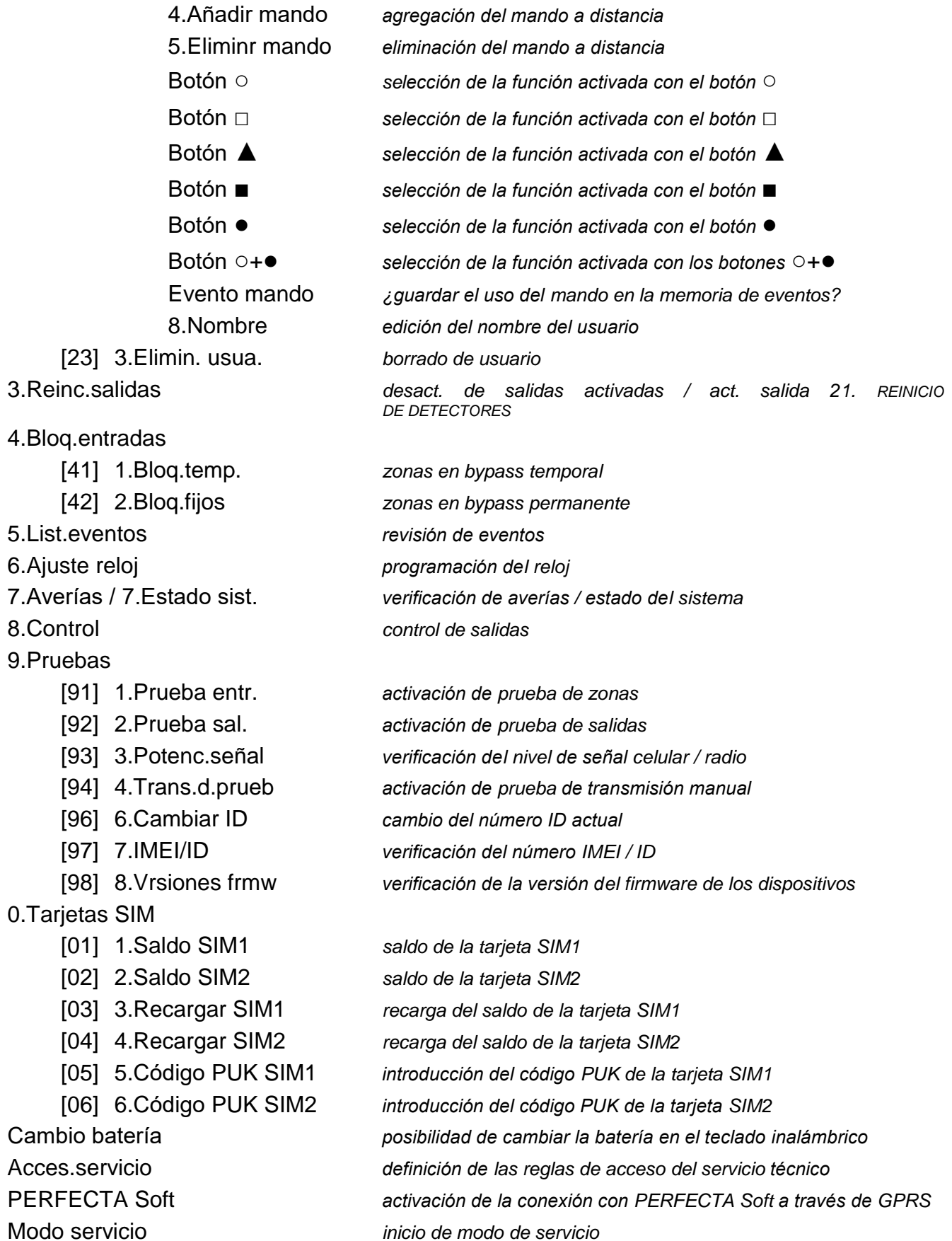

#### <span id="page-17-0"></span>**6.8 Cambio de propio código**

- 1. Entrar en el menú de usuario y presionar en  $\boxed{1}$  para activar la función 1.CAMBIAR CÓDIGO.
- 2. Introducir el código nuevo.

3. Presionar en  $(\# \mathbb{D})$  para guardar nueva contraseña.

#### <span id="page-18-0"></span>**6.9 Usuarios**

En el sistema puede haber 15 usuarios como máximo.

#### <span id="page-18-1"></span>**6.9.1 Agregación del usuario**

- 1. Entrar en el menú de usuario y presionar sucesivamente en  $(2_{\text{ABC}})(1)(1)$  para iniciar la función 1.CÓDIGO.
- 2. Introducir el código para el usuario nuevo.
- 3. Presionar en  $(\# \mathbb{C})$  para guardar la contraseña.
- 4. Se mostrarán las funciones que permitirán introducir los datos del usuario.
- 5. Presionar en  $(2_{ABC})$  para iniciar la función 2.Esquema.
- 6. Selecionar el esquema de usuario. Existen cinco esquemas de usuario definidos por el instalador. Los esquemas determinan los derechos que tendrán los usuarios y la forma por defecto del funcionamiento del mando a distancia (el mando a distancia lo puedes agregar más tarde).

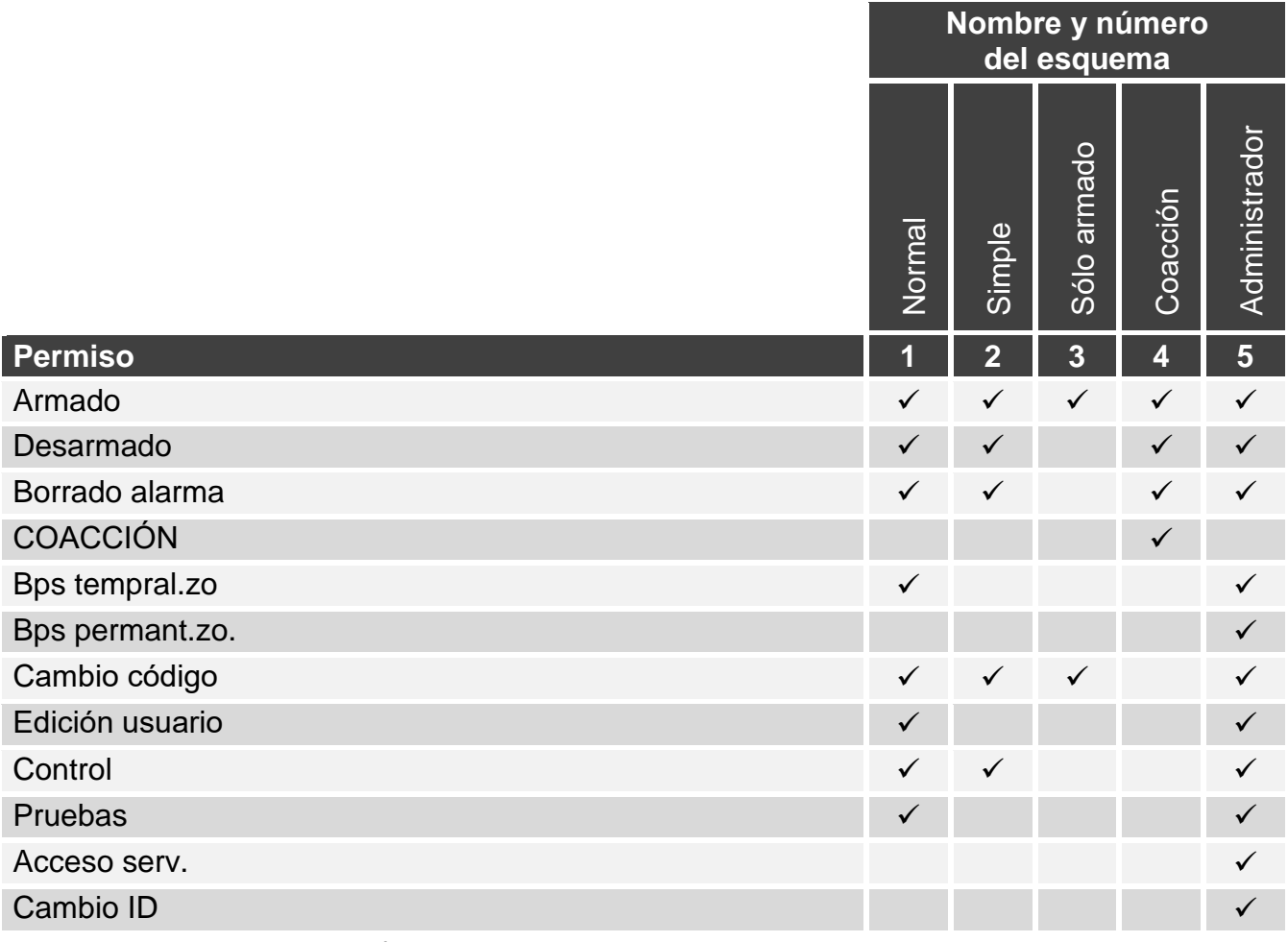

Tabla 2. Ajustes por defecto de los esquemas de usuario. Es posible que el instalador cambie los nombres de los esquemas y les asigne otros derechos.

- $\boldsymbol{i}$
- *La utilización del código COACCIÓN activará una alarma silenciosa que no será indicada de ninguna manera, no obstante, el código de alarma será enviado a la central receptora de alarmas.*
- 7. Presionar en  $(\# \mathbb{C})$  para confirmar la selección del esquema.
- 8. Se mostrarán las funciones que permitirán introducir los datos del usuario.
- 9. Presionar en  $\mathbf{3}_{\text{DEF}}$  para iniciar la función 3. PARTICIONES.
- 10.Asignarle al usuario la/s partición/es a las que tendrá acceso. El usuario debe tener acceso por lo menos a una partición.
- 11. Presionar en  $(\# \mathbb{D})$  para confirmar la selección de la/s partición/es.
- 12.Se mostrarán las funciones que permitirán introducir los datos del usuario.
- 13. Presionar en  $\langle 8_{\text{TV}}\rangle$  para iniciar la función 8. NOMBRE.
- 14.Introducir el nombre del usuario.
- 15. Presionar en  $(\# \mathbb{C})$  para guardar el nombre.
- 16. Se mostrarán las funciones que permitirán introducir los datos del usuario.
- 17. Presionar en  $\star \bullet$  para finalizar la agregación del usuario.
- 18.Se mostrará la pregunta de que si los cambios deben guardarse.
- 19. Presionar en  $\begin{bmatrix} 1 \end{bmatrix}$  para guardar los cambios.

## <span id="page-19-0"></span>**6.9.2 Edición del usuario**

- 1. Entrar en el menú de usuario y presionar sucesivamente en  $(2_{ABC})$  y  $(2_{ABC})$  para iniciar la función 2.EDIT.USUARIO.
- 2. Por medio de los botones  $(\overline{\mathbf{x}|\mathbf{x}})$  y  $(\overline{\mathbf{P}|\mathbf{A}})$  seleccionar el usuario que se desea editar.
- 3. Presionar en  $(\# \mathbb{D})$  para proceder a la edición del usuario seleccionado.
- 4. Se mostrarán las funciones que permitirán editar los datos del usuario.
- 5. Por medio de las funciones disponibles, cambiar los datos del usuario (análogamente al caso de la agregación del usuario).
- 6. Al introducir los cambios presionar en  $(* \cdot )$  para cerrar la edición del usuario.
- 7. Se mostrará la pregunta de que si los cambios deben guardarse.
- 8. Presionar en  $\begin{pmatrix} 1 \end{pmatrix}$  para guardar los cambios.

## <span id="page-19-1"></span>**6.9.3 Eliminación del usuario**

- 1. Entrar en el menú de usuario y presionar sucesivamente en  $(2_{ABC})$  y  $(3_{DEF})$  para activar la función 3.ELIMIN. USUA.
- 2. Por medio de los botones  $(\overline{\mathbf{x}|\mathbf{y}})$  y  $(\overline{\mathbf{P}|\mathbf{A}})$  seleccionar el usuario que se desea eliminar.
- 3. Presionar en  $(\# \mathbb{C})$  para eliminar el usuario seleccionado.

## <span id="page-19-2"></span>**6.9.4 Agregación del mando a distancia**

Es posible agregar el mando en el momento de agregar o editar el usuario.

- 1. Presionar en  $(4_{\text{GH}})$  para activar la función 4.AÑADIR MANDO.
- 2. Presionar dos veces cualquier botón del mando (los comandos en la pantalla señalarán lo que hay que hacer).
- 3. Se mostrarán el tipo y el número de serie del mando agregado.
- 4. Presionar en  $\begin{bmatrix} 1 \end{bmatrix}$  para agregar el mando.

## <span id="page-19-3"></span>**6.9.5 Configuración de los ajustes del mando a distancia**

Puedes configurar los ajustes del mando en el momento de agregar o editar el usuario.

- 1. Activar la función BOTÓN ○.
- 2. Por medio de los botones  $\overline{X|Y}$  y  $\overline{P|A}$  seleccionar la operación que la central debe realizar después de presionar el botón ○ del mando.

 $\mathbf{1}$ 

*Las informaciones sobre las distintas reacciones de las zonas y sobre las funciones de las salidas las puedes obtener del instalador.*

- 3. Presionar en  $(\# \mathbb{D})$  para confirmar la selección.
- 4. Se mostrarán las funciones que permiten introducir o editar los datos del usuario.
- 5. De forma análoga configurar los ajustes de los demás botones del mando.
- 6. Por medio del botón  $\mathbf{x} \mid \mathbf{v}$  buscar la opción EVENTO MANDO.
- 7. Por medio del botón  $(*)$   $\blacktriangleright$  definir si el uso del mando debe guardarse en la memoria de eventos  $(\mathbf{E} - \mathbf{s}$ í,  $\cdot$  - no).

#### <span id="page-20-0"></span>**6.9.6 Eliminación del mando a distancia**

Puedes eliminar el mando en el momento de agregar o editar el usuario.

- 1. Presionar en  $5_{\text{int}}$  ) para activar la función 5.ELIMINR MANDO.
- 2. Se mostrarán el tipo y el número de serie del mando que deseas eliminar.
- 3. Presionar en  $\begin{bmatrix} 1 \end{bmatrix}$  para eliminar el mando.

## <span id="page-20-1"></span>**6.10 Reinicio de salidas**

A través de la función 3.REINICIO DE SALIDAS puedes:

- desactivar las salidas de tipo 1.SIRENA EXTERNA, 2.SIRENA INTERNA, 3.ALARMA INTR., 4.ALRMA INCENDIO, 5.ALRM.COACCIÓN, 6.ALRMA PÁNICO, 7.ALARMA MÉDICO, 8.ALRMA NO VERIF, 9.ALRMA VERIF., 10.ALRMA SABOT., 13.VIOL.ENTRADA y 14.CAMPANA,
- activar para 16 segundos la salida de tipo 11.ALIMENT.INC. (eliminación de la memoria de alarma de los detectores de incendios),
- activar la salida de tipo 21.REINC.DTCTRS.

Entra en el menú de usuario y presiona en  $\mathbf{3}_{\text{DEF}}$ ) para activar la función 3.REINICIO DE SALIDAS.

## <span id="page-20-2"></span>**6.11 Bypass de zonas**

En caso de que una zona no debe activar alarmas, es posible bloquear la zona si la partición a la que pertenece no está armada. El bypass de zonas es útil, por ejemplo, si queremos dejar la ventana abierta con el sistema armado o si un detector conectado con la zona no funciona y activa falsos alarmas.

 $\tilde{\mathbf{1}}$ 

<span id="page-20-4"></span>*El bypass de zonas reduce el nivel de la protección. Si la zona está bloqueada cuando el sistema esté armado, el intruso puede aprovecharse de ello.*

*Si la zona está bloqueada a causa de una avería del detector, es necesario llamar inmediatamente al servicio técnico para que lo repare.*

*El instalador, por cuestiones de seguridad, puede limitar el número de las zonas que el usuario puede bloquear.*

Las mismas funciones que sirven para bloquear las zonas posibilitan también desbloquearlas (la función para bloquear las zonas temporalmente hace posible también desbloquear la zona bloqueada permanentemente y la función para bloquear las zonas permanentemente posibilita también desbloquear la zona bloqueada temporalmente).

#### <span id="page-20-3"></span>**6.11.1 Bypass temporal de zonas**

La zona bloqueada temporalmente permanecerá en bypass hasta que se desarme la partición a la que pertenece o hasta que la desbloquee el usuario.

 $\tilde{l}$ 

- *Si una zona pertenece a dos particiones y está armada cuando dos particiones están armadas, se desbloqueará al desarmar una de las particiones.*
- 1. Entrar en el menú de usuario y presionar sucesivamente en  $(4_{\text{GH}})(1)$  para activar la función 1.BLOQ.TEMP.
- 2. Se mostrará la lista de zonas. Puedes desplazarte por medio de los botones  $\left|\mathbf{x}|\right|$  $y(e^{\alpha})$ . En el ángulo derecho arriba encontrarás un símbolo:
	- zona no bloqueada,
	- $\Xi$  zona en bypass temporal,
	- $\blacksquare$  zona en bypass permanente.
- 3. Es necesario presionar cualquier botón con cifra para cambiar el símbolo presentado a uno de los siguientes:
	- $\blacksquare$  la zona debe ser bloqueada temporalmente,
	- la zona debe ser desbloqueada.
- 4. Si queremos ver el estado de todas las zonas que pueden ser bloqueadas/desbloqueadas, es preciso presionar en  $*\triangleright$  o en  $\widehat{C}$ . Los números alrededor del display posibilitan identificar las zonas. Para mover el cursor hay que utilizar los botones  $\overline{\ast}$   $\rightarrow$   $\sqrt{\bullet}$   $\overline{\bullet}$  . Después de colocar el cursor encima de la zona, es posible bloquearla/desbloquearla presionando cualquier botón con cifra. Si queremos volver al modo anterior de presentación de la lista de zonas, es necesario presionar en  $\overline{\mathbf{x} | \mathbf{v}}$  o en  $\overline{\mathbf{e} | \mathbf{A}}$ .
- 5. Presionar en  $(\overline{\textbf{\#}}\ \textbf{\texttt{U}})$  para bloquear o desbloquear las zonas.

## <span id="page-21-0"></span>**6.11.2 Bypass permanente de zonas**

La zona bloqueada permanente permanecerá en bypass hasta que la desbloquee el usuario.

Entra en el menú de usuario y presiona sucesivamente en  $\left( \frac{4}{\text{cm}} \right)$  y  $\left( \frac{2}{\text{ABC}} \right)$  para activar la función 2.BLOQ.FIJOS. La forma de indicar el estado de las zonas y el procedimiento son idénticos que en el caso del bypass temporal de zonas pero presionando cualquier botón con cifra cambiaremos el símbolo presentado a uno de los siguientes:

- $\blacksquare$  la zona debe ser bloqueada permanentemente,
- la zona debe ser desbloqueada.

## <span id="page-21-1"></span>**6.12 Revisión de eventos**

Entra en el menú de usuario y presiona en  $(5)_{K}$  para activar la función 5.LIST.EVENTOS. Se mostrará el último evento en el sistema. En la línea de arriba del display verás la hora del evento y en la línea de abajo la descripción del evento. Presiona en  $[*]$  par ver en la línea de abajo las informaciones adicionales referentes al evento (p.ej., la partición en la que tuvo lugar el evento, la zona que originó el evento etc.). Presiona en  $\left(\begin{array}{c} \{-1\} \end{array}\right)$  para ver en la línea de arriba las informaciones referentes al monitoreo del evento. Entre corchetes aparecerán los siguientes símbolos:

espacio – evento no monitoreado,

- g evento enviado a través de GPRS, tarjeta SIM1,
- G evento enviado a través de GPRS, tarjeta SIM2,
- s evento enviado a través del mensaje SMS, tarjeta SIM1,
- S evento enviado a través del mensaje SMS, tarjeta SIM2,
- a evento enviado a través de canal de voz GSM, tarjeta SIM1,
- A evento enviado a través de canal de voz GSM, tarjeta SIM2,
- + evento de prueba enviado por todas las rutas de transmisión definidas,

? – evento de prueba no enviado por todas las rutas de transmisión definidas.

Puedes desplazarte por la lista de eventos por medio de los botones  $\left|\mathcal{P}|\blacktriangle\right|\mathbf{y}|\mathbf{X}|\mathbf{v}$ .

## <span id="page-22-0"></span>**6.13 Programación de fecha y hora**

- 1. Entrar en el menú de usuario y presionar en  $6_{\text{MNO}}$  para iniciar la función 6.AJUSTE RELOJ.
- 2. Se mostrará la hora según el reloj de la central.
- 3. Introducir nueva hora.
- 4. Presionar en  $(\# \mathbb{C})$  para guardar nueva hora.
- 5. Se mostrará la fecha según el reloj de la central.
- 6. Introducir nueva fecha.
- 7. Presionar en  $(\# \mathbb{C})$  para guardar nueva fecha.

## <span id="page-22-1"></span>**6.14 Verificación de averías / estado del sistema**

Si ves el diodo  $\Box$  parpadeando debes comprobar la causa. Entra en el menú de usuario y presiona en  $\overline{Z_{\text{rems}}^2}$ . Puedes desplazarte por el listado por medio de los botones  $\overline{X|Y}$  $V$   $(2)$   $\triangle$ 

#### <span id="page-22-2"></span>**6.14.1 Informaciones sobre el estado del sistema**

Si el instalador ha activado la opción GRADE 2, en el menú de usuario en vez de la función 7.AVERÍAS será disponible la función 7.ESTADO SIST. Al activarla se mostrarán las informaciones sobre:

- alarmas.
- zonas en bypass,
- averías,
- estado de la partición (desarmada o modo de armado).

#### <span id="page-22-3"></span>**6.14.2 Procedimiento para tratar averías**

Cada avería supone un peligro para el correcto funcionamiento del sistema de seguridad y, por tanto, debe ser reparada lo antes posible. Si hace falta debemos consultar el instalador.

#### <span id="page-22-4"></span>**6.14.3 Memoria de averías y borrado de memoria de averías**

El instalador define si deben mostrarse únicamente las averías actuales o también las que ya se han terminado. Si la letra P en la esquina superior derecha del display parpadea, significará que la avería se ha terminado. Es posible borrar la memoria de averías en el momento de abandonar la función.

- 1. Presionar en  $(* \blacktriangleleft)$  para salir de la función.
- 2. En el display aparecerá el mensaje «Borrar memr. de averías? 1=Sí».
- 3. Presionar en  $\begin{pmatrix} 1 \end{pmatrix}$  para borrar la memoria de averías (presionar en  $\begin{pmatrix} * & * \end{pmatrix}$  si no quieres borrar la memoria de averías).

#### <span id="page-22-5"></span>**6.15 Control de salidas**

Es posible controlar el funcionamiento de los dispositivos conectados a las salidas (levantar/bajar las persianas, encender/apagar el alumbrado o la calefacción, etc.). El instalador definirá el funcionamiento de las salidas (si la salida debe permanecer activa durante un tiempo determinado o hasta que la desactive un usuario, el temporizador etc.).

#### <span id="page-23-0"></span>**6.15.1 Control rápido de salidas**

Consulta con el instalador si el control rápido de las salidas es disponible (las salidas controlables deben asignarse a los botones con cifras). Si es disponible puedes activar y desactivar los dispositivos conectados a las salidas sin necesidad de introducir la contraseña.

#### **Activación rápida de salidas**

Presionar el botón al que está asignada la salida controlable y después en  $(\# \mathbb{D})$ .

#### **Desactivación rápida de salidas**

Presionar el botón al que está asignada la salida controlable y después en  $* \cdot \cdot$ .

## <span id="page-23-1"></span>**6.15.2 Control de salidas mediante las funciones**

- 1. Entra en el menú de usuario y presiona en  $(8_{\text{rw}})$  para iniciar la función 8.CONTROL.
- 2. En la línea de arriba en la pantalla se mostrarán los símbolos del estado de las salidas que puedes controlar:
	- salida activada,
	- $\blacksquare$  salida desactivada.

Los números encima de la pantalla permiten identificar la salida. Si debajo del número no hay ningún símbolo, significa que la salida no se puede controlar.

- 3. A través del botón  $\ket{\ast}$   $\triangleright$  o  $\binom{\ast}{\cdot}$  posiciona el cursor en la salida que deseas controlar. En la línea de abajo en la pantalla se mostrará el nombre de la salida.
- 4. Presiona en  $(\# \mathbb{D})$  para activar la salida o en  $[0 \; \Theta]$  para desactivar la salida.

## <span id="page-23-2"></span>**6.16 Pruebas**

 $\tilde{I}$ 

#### <span id="page-23-3"></span>**6.16.1 Prueba de zonas**

La función 1.PRUEBA DE ZONAS permite probar las zonas del sistema y los detectores.

*Es posible probar las zonas para las cuales el instalador ha programado otro tipo del circuito que FALTA DETECTOR.*

*La violación de la zona durante la prueba no generará ninguna reacción de la zona programada en la central.*

*Después de probar las zonas el teclado no mostrará el estado actual de las zonas sino indicará si la zona había sido violada o no durante la prueba.*

- 1. Entrar en el menú de usuario y presionar en  $(9_{\text{wxx}})$  y  $(1)$  para iniciar la función 1. Prueba DE ZONAS.
- 2. Definir la duración de la prueba (de 1 a 99 minutos).
- 3. Presionar en  $(\# \mathbb{C})$  para iniciar la prueba.
- 4. En la pantalla, por medio del símbolo ·, se mostrarán las zonas que se pueden probar. Los números alrededor de la pantalla permiten identificar las zonas.
- 5. Violar la zona (p.ej. atravesando el área protegida por un detector de movimiento o abriendo la ventana protegida por un detector magnético).
- 6. En el teclado deberá aparecer una información de haber violado la zona (el símbolo de la zona cambiará por •). La información de haber violado la zona durante la prueba permanecerá hasta el final de la prueba de zonas.
- 7. La prueba acabará automáticamente al haber transcurrido el tiempo de su duración anteriormente definido. Puedes acabarla antes presionando en  $*$   $*$ .

## <span id="page-24-0"></span>**6.16.2 Prueba de salidas**

La función 2.PRUEBA SAL. permite probar las salidas del sistema y las sirenas u otros dispositivos conectados a las salidas.

- 1. Entrar en el menú de usuario y presionar sucesivamente en  $(9_{wxx})$  y  $(2_{ABC})$  para iniciar la función 2.PRUEBA SAL..
- 2. En la línea de arriba en la pantalla se mostrarán los símbolos del estado de las salidas que puedes controlar:
	- salida desactivada,
	- $\blacksquare$  salida activada.

Los números encima de la pantalla permiten identificar la salida. Si debajo del número no hay ningún símbolo, significa que la salida no se puede controlar.

- 3. A través del botón  $\left(\frac{1}{2}\right)$  o  $\left(\frac{1}{2}\right)$  posicionar el cursor en la salida que deseas controlar. En la línea de abajo en la pantalla se mostrará el nombre de la salida.
- 4. Presionar en  $(\# \mathbb{D})$  para activar la salida o en  $[0 \; \Theta]$  para desactivar la salida.

## <span id="page-24-1"></span>**6.16.3 Verificación de nivel de la señal celular / radio**

A través de la función 3.POTENC.SEÑAL puedes comprobar el nivel:

- de la señal recibida por la antena celular,
- del fondo de las frecuencias de 433 MHz PERFECTA 16-WRL / PERFECTA 32-WRL,
- de la señal de radio recibida por la central de los dispositivos inalámbricos de 433 MHz PERFECTA 16-WRL / PERFECTA 32-WRL

Entra en el menu de usuario y presiona sucesivamente en  $\boxed{9_{\tiny{WXYZ}}}$  y  $\boxed{3_{\tiny{\text{DEF}}}}$  para activar la función 3.POTENC.SEÑAL. La información sobre el nivel de la señal se expresará en porcentajes. Puedes desplazarte por la lista por medio de los botones  $(\mathbf{x} | \mathbf{v})$   $\mathbf{y}$   $(\mathbf{P} | \mathbf{A})$ .

## <span id="page-24-2"></span>**6.16.4 Envío de la transmisión de prueba**

La función 4.TRANS.D.PRUEB. permite probar la comunicación con las centrales de monitoreo. Entra en el menú de usuario y presiona sucesivamente en  $(9_{\text{wxx}})(4_{\text{cm}})$  para activar la función 4.TRANS.D.PRUEB.. En la memoria de la central quedará guardado el evento «Transmisión manual de prueba». El código del evento será enviado a la central de monitoreo.

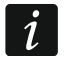

*La transmisión de prueba quedará enviada a través de todas las rutas de transmsión usadas para el monitoreo.*

## <span id="page-24-3"></span>**6.16.5 Cambio del ID**

La función 6.CAMBIAR ID permite cambiar el número individual de identificación asignado para las necesidades de la comunicación por medio del servidor de SATEL.

- 1. Entrar en el menú de usuario y presionar sucesivamente en  $[9_{\text{wxyz}}]$  (6 <sub>MNO</sub>) para activar la función 6.CAMBIAR ID.
- 2. Aparecerá la información: «Cambiar ID de central? 1= Sí».
- 3. Presiona en  $\begin{bmatrix} 1 \end{bmatrix}$ . El numero ID de hasta ahora quedará cancelado y el servidor de SATEL asignará nuevo número ID.

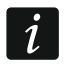

*El número ID podrá cambiarse si la central está conectada con el servidor de SATEL.*

## <span id="page-24-4"></span>**6.16.6 Verificación del número IMEI / ID**

Por medio de la función 7.IMEI/ID puedes comprobar:

IMEI: número individual de identificación del comunicador GSM,

 ID: número individual de identificación para las necesidades de la comunicación por medio del servidor de SATEL (asignado automáticamente por el servidor de SATEL).

Dichos parámetros se requieren en el momento de configurar la aplicación PERFECTA CONTROL.

Entra en el menú de usuario y presiona en  $(9_{wxx})$  y  $(7_{PQRS})$  para activar la función 7.IMEI/ID. Por medio de los botones  $(\overline{\textbf{x}|\textbf{y}})$   $(\overline{\textbf{P}|\textbf{A}})$  puedes desplazarte por las informaciones.

#### <span id="page-25-0"></span>**6.16.7 Verificación de la versión del firmware de los dispositivos en el sistema**

Por medio de la función 8.VRSIONES FRMW. puedes verificar la versión del firmware de los dispositivos que componen el sistema de alarma:

- central de alarmas,
- módulos de expansión,
- dispositivos inalámbricos PERFECTA 16-WRL / PERFECTA 32-WRL.

Entra en el menú de usuario y presiona sucesivamente en  $[9_{\text{wxyz}}][8_{\text{rw}}]$  para activar la función 8.VRSIONES FRMW. Aparecerá la información sobre la versión del firmware de la central de alarmas. Por medio de los botones  $(\overline{x}|\overline{y})$  y  $(\overline{P}|\overline{A})$  puedes desplazarte por el listado de los dispositivos.

## <span id="page-25-1"></span>**6.17 Tarjetas SIM**

## <span id="page-25-2"></span>**6.17.1 Verificación del saldo de la tarjeta SIM**

Si el instalador ha configurado la central de alarmas correctamente, puedes verificar el saldo de la tarjeta SIM por medio del teclado.

- 1. Entra en el menú de usuario y presiona sucesivamente en:
	- $\left[0\ \Theta\right]$  | 1 | para activar la función1.SALDO SIM1 si deseas verificar el saldo de la tarjeta SIM 1,

2. La información sobre el saldo obtenida del operador de la tarjeta SIM aparecerá en la pantalla. Puedes desplazarte por la información por medio de los botones  $\overline{\mathsf{x}|\mathbf{v}}$  $y (2)$ .

## <span id="page-25-3"></span>**6.17.2 Recarga del saldo de la tarjeta SIM**

Si el instalador ha configurado la central de alarmas correctamente, puedes recargar el saldo de la tarjeta SIM por medio del teclado.

1. Entra en el menú de usuario y presiona sucesivamente en:

 $[0 0]$   $[3_{\text{def}}]$  para activar la función 3.RECARGAR SIM1-si deseas recargar el saldo de la tarjeta SIM 1,

 $[0 0]$   $[4_{\text{GH}}]$  para activar la función 4.RECARGAR SIM2 si deseas recargar el saldo de la tarjeta SIM 2.

- 2. Introduce el código de recarga (proveniente, por ejemplo, de la tarjeta de rascar).
- 3. Presiona en  $H$   $\mathbb{D}$ .
- 4. El mensaje obtenido del operador de la tarjeta SIM sobre la recarga, aparecerá en la pantalla.

## <span id="page-25-4"></span>**6.17.3 Desbloqueo de la tarjeta SIM**

Si la tarjeta SIM ha sido bloqueada (el código PIN introducido tres veces incorrectamente), puedes desbloquearla introduciendo el código PUK.

 $\left[0\right]$   $\left(2_{\text{ABC}}\right)$  para activar la función 2.SALDO SIM2 si deseas verificar el saldo de la tarieta SIM 2.

- 1. Entra en el menú de usuario y presiona sucesivamente en:
	- $\mathbf{0} \cdot \mathbf{0}$  |  $\mathbf{5}_{\text{int}}$  | para activar la función 5.CÓDIGOSIM1PUK si deseas introducir el código PUK de la tarjeta SIM 1,
	- $\phi$   $\Theta$   $\phi$   $\phi$  para activar la función 6.CÓDIGOSIM2PUK si deseas introducir el código PUK de la tarjeta SIM 2.
- 2. Introduce el código PUK de 8 cifras.
- 3. Presiona en  $(\# \mathbb{C})$ . La tarjeta SIM se desbloqueará (en la tarjeta se guardará el código PIN programado en la central).

## <span id="page-26-0"></span>**6.18 Cambio de pilas en el teclado inalámbrico**

Si deseas cambiar la batería en el teclado inalámbrico activa primero la función CAMBIO BATERÍA. Así evitarás la activación de la alarma de sabotaje al abrir la caja del teclado.

- 1. Entra en el menú de usuario.
- 2. Mantén presionado el botón  $\sqrt{P|A}$  hasta que el cursor  $\div$  señale la función CAMBIO BATERÍA.
- 3. Presiona en  $(\# \mathbb{C})$ .
- 4. Cuando aparezca el comando «SELECCIONAR», por medio del botón  $\boxed{\mathbf{x}|\mathbf{v}}$  o  $\boxed{\mathbf{P}|\mathbf{A}}$ busca en la lista el teclado inalámbrico en el cual quieres cambiar la pila.
- 5. Presiona en  $(\# \mathbb{D})$ . Las alarmas de sabotaje del teclado que ha sido seleccionado se desactivarán para 3 minutos. Durante este tiempo puedes cambiar la pila.

## <span id="page-26-1"></span>**6.19 Acceso del servicio técnico**

#### **Si el sistema debe cumplir con los requisitos de la norma EN 50131 para Grade 2, el acceso del servicio técnico debe estar limitado.**

La función ACCES.SERVICIO permite definir las reglas de acceso al sistema de alarma por parte de la persona que dispone de la contraseña de acceso (instalador/servicio técnico). Dichas reglas se refieren a todas las formas en las que es posible obtener el acceso al sistema de alarma, es decir, al teclado, al programa PERFECTA SOFT y a la aplicación PERFECTA CONTROL.

Al activar la función aparecerá el listado de las opciones. Puedes desplazarte por el listado por medio de los botones  $(\mathbf{x} | \mathbf{v})$   $(\mathbf{P} | \mathbf{A})$ .

**Activo:** si esta opción está activada el instalador o el servicio técnico tiene acceso al sistema de alarma, es decir:

- al introducir la contraseña de servicio puede activar el modo de servicio y ciertas funciones accesibles en el menú de usuario,
- puede configurar el sistema de alarma por medio del programa PERFECTA SOFT.
- **Partición 1**: si esta opción está activada el instalador o el servicio técnico puede controlar la partición 1 (armar o desarmar, borrar la alarma, bloquear o desbloquear las zonas) y editar los usuarios (sin embargo, no les puede asignar el acceso a la partición 2). Dicha opción es disponible si tienes acceso a la partición 1.
- **Partición 2**: si esta opción está activada el instalador o el servicio técnico puede controlar la partición 2 (armar o desarmar, borrar la alarma, bloquear o desbloquear las zonas) y editar los usuarios (sin embargo, no les puede asignar el acceso a la partición 1). Dicha opción es disponible si tienes acceso a la partición 2.

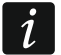

*Si en el sistema de alarma no hay usuario que disponga del derecho ACCES.SERVICIO, el instalador o el servicio técnico tiene acceso al sistema de alarma (también por* 

*medio del programa PERFECTA SOFT y la aplicación PERFECTA CONTROL) y puede controlar las particiones y editar usuarios.*

## <span id="page-27-0"></span>**6.20 Activación de la conexión con PERFECTA SOFT por medio de GPRS**

La función PERFECTA SOFT permite activar la conexión con el programa PERFECTA SOFT por medio de la red celular (transmisión de datos) haciendo posible el control remoto de la central. Es una de las formas de establecer la conexión entre el programa PERFECTA SOFT y la central de alarmas. Para más información consulta el manual de programación de la central de alarmas.

#### <span id="page-27-1"></span>**6.21 Modo de servicio**

La función MODO SERVICIO es disponible al introducir la contraseña de servicio. Permite activar el modo de servicio. Cuando el modo de servicio se active aparecerán las funciones que posibilitarán la configuración del sistema de alarma. Para más información consulta el manual de programación de la central de alarmas.

# <span id="page-27-2"></span>**7. Escucha**

En caso de que a la central de alarmas esté conectado un micrófono, el instalador puede activarles a los usuarios la función de escucha. La función permite de forma remota, por medio del teléfono, escuchar lo que está pasando en el área protegida, por ejemplo, para verificar la alarma. Puedes usar la función de escucha:

- llamando al número de teléfono de la central (consulta con el instalador a qué número debes llamar),
- al escuchar la notificación de voz por medio de la cual la central de alarmas te informará del nuevo evento en la central.

Consulta con el instalador si son disponibles ambas formas de usar la función o sólo una de ellas.

## <span id="page-27-3"></span>**8. Mandos a distancia**

Puedes controlar el sistema de alarma PERFECTA 16 WRL / PERFECTA 32 WRL por medio del mando a distancia MPT-350. El sistema de alarma PERFECTA 16 / PERFECTA 32 lo puedes controlar por medio de cualquier mando de 433 MHz de SATEL si a la central está conectado el módulo de expansión para controlar los mandos de 433 MHz (INT-RX-S).

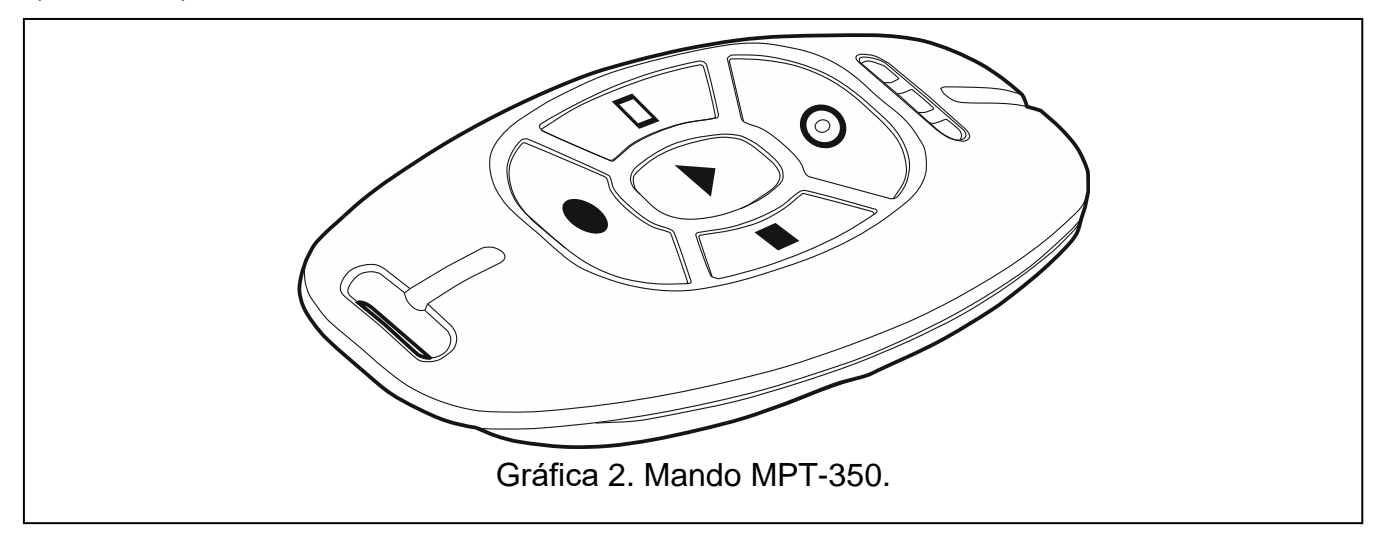

El mando a distancia puede activar como mucho 6 funciones. La información acerca de las funciones asignadas a los respectivos botones o a las combinaciones de los botones, la obtendrás de la persona responsable por la configuración de los ajustes del mando.

 $\boldsymbol{i}$ 

*El sistema de alarma puede estar configurado de forma que en ciertas circunstancias pueda imposibilitar el armado con el uso del mando (ver; [«Problemas del](#page-12-4) sistema y del [armado»](#page-12-4)). Consulta con el instalador cómo quieres obtener la notificación de no poder seguir con el armado.*

# <span id="page-28-0"></span>**9. Control SMS**

Es posible controlar el sistema de alarma mediante los mensajes SMS que contienen los comandos de control correspondientes. Los mensajes SMS deben ser enviados al número de la tarjeta SIM actualmente utilizada. Debes consultar con el instalador:

- el contenido de los comandos de control.
- las funciones que los comandos deben activar. Son disponibles las siguientes funciones:
	- violación de zona,
	- armado,
	- desarmado y borrado de alarma,
	- activación de la alarma de pánico, incendio y auxiliar,
	- activacación / desactivación / conmutación de la salida de tipo 15. CONTROLABLE,
	- comprobación del estado de las particiones,
	- envío del código USSD al operador de la tarjeta SIM instalada en la central (p.ej., para ver el saldo de la tarjeta o para recargarla). La respuesta del operador será enviada en forma de un mansaje SMS al número de teléfono del cual había sido enviado el comando de control.
- los números de teléfono desde los cuales los comandos de control podrán enviarse.

En un sólo SMS puedes incluir varios comandos de control.

En caso de enviar los códigos USSD, el mensaje SMS tendrá la siguiente forma:

#### **xxxx=yyyy=**

donde «xxxx» es el comando de control e «yyyy» es el código USSD soportado por el operador de la red celular.

El comando de control del envío de los códigos USSD lo puedes usar para enviar un SMS por medio de la central. El mensaje SMS que enviarás a la central tendrá la siguiente forma:

#### **xxxx=tttt:cccc=**

donde «xxxx» es el comando de control, «tttt» es el número de teléfono al cual la central debe enviar el SMS y «cccc» es el contenido del SMS que debe enviar la central.

 $\boldsymbol{i}$ 

*La central es sensible a las mayúsculas y minúsculas.*

*Es posible que el sistema de alarma esté configurado de forma que en ciertas circunstancias pueda imposibilitar el armado con el uso del SMS (ver: [«Problemas](#page-12-4)  del [sistema y](#page-12-4) del armado»). Consulta con el instalador cómo quieres obtener la notificación de no poder seguir con el armado.*

# <span id="page-29-0"></span>**10. Aplicación PERFECTA CONTROL**

PERFECTA CONTROL es una aplicación móvil que permite controlar remotamente el sistema de alarma, es decir.:

- verificar el estado de particiones, zonas y salidas,
- armar / desarmar el sistema o borrar la alarma,
- bloquear / desbloquear zonas,
- controlar salidas,
- revisar averías,
- revisar el registro de eventos.

Además, la aplicación puede proporcionar información sobre los eventos en el sistema de alarma utilizando las notificaciones push.

*Si ningún teclado está conectado con la central, una parte de la funciones es indisponible.*

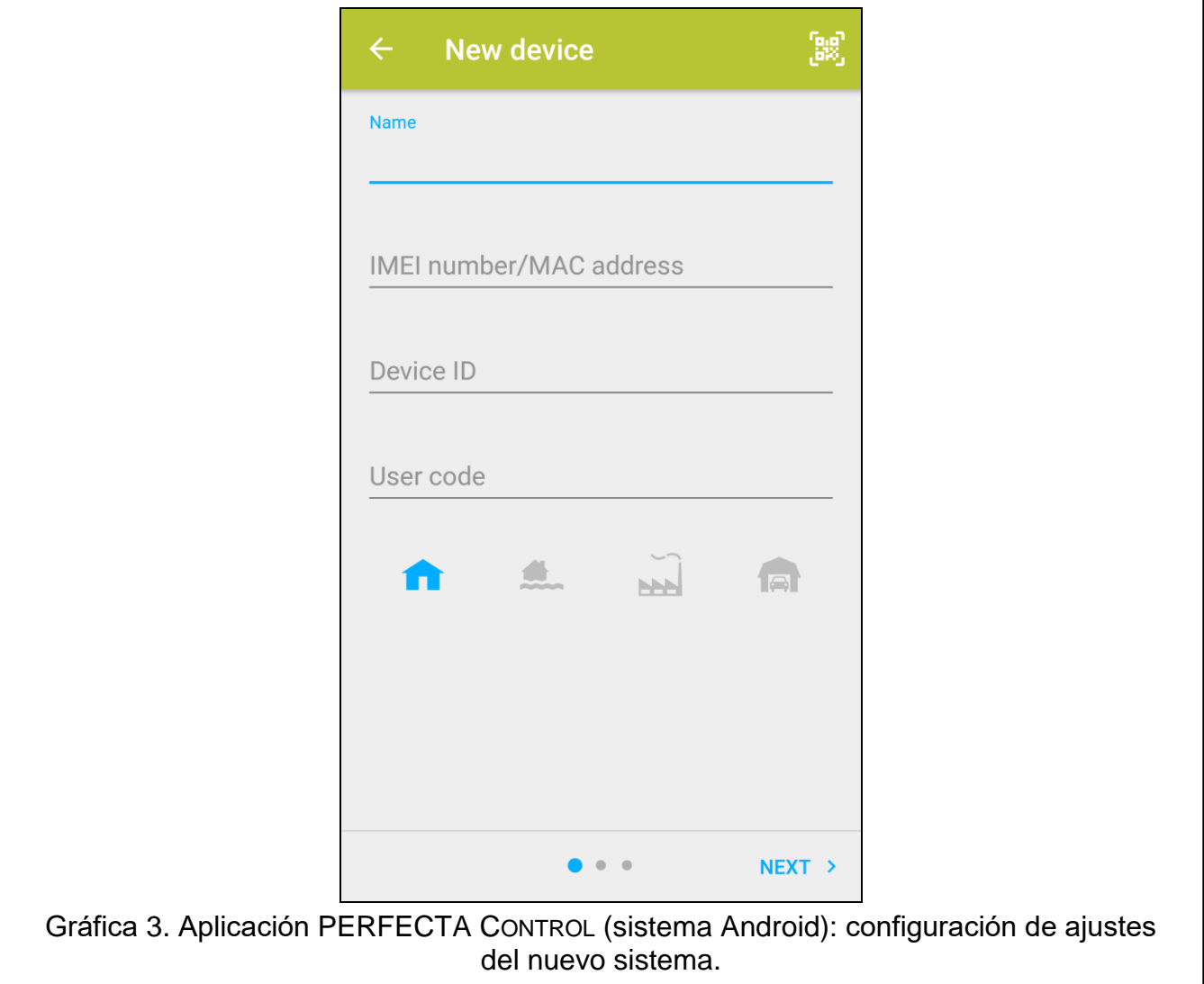

<span id="page-29-1"></span>Si en el área protegida están instaladas las cámaras IP, por medio de la aplicación puedes ver la imagen de las cámaras.

La comunicación entre la aplicación y la central está encriptada.

 $\overline{\imath}$ 

La aplicación puede descargarse en la tienda de Internet Google Play (para los dispositivos con el sistema operativo Android) o App Store (para los dispositivos con el sistema operativo iOS).

Al activar la aplicación por primera vez aparecerá una pregunta referente a que si el acceso a la aplicación debe protegerse con una contraseña. Cuando ya definas las reglas de acceso a la aplicación aparecerá un tutorial de la configuración de los ajustes de comunicación con la central de alarmas. En caso del nuevo sistema es necesario:

- introducir el nombre (permitirá identificar el sistema de alarma durante el uso de la aplicación),
- introducir el número IMEI del comunicador GSM de la central (número individual de identificación del comunicador GSM),
- introducir el número ID de la central (número individual de identificación para las necesidades de la comunicación a través del servidor de SATEL),
- introducir la contraseña de usuario (servirá para controlar el sistema de alarma por medio de la aplicación),
- elegir ícono (facilitará identificar el sistema de alarma durante el uso de la aplicación).

Puedes verificar el número IMEI y el número ID en el teclado por medio de la función 7.IMEI/ID (ver: [«Verificación del número IMEI / ID»](#page-24-4)).

El nombre, el número IMEI y el número ID los puedes introducir leyendo el código QR con un dispositivo móvil. El código QR lo obtendrás del instalador.

Si los ajustes de comunicación quedarán configurados en un único dispositivo móvil, se pueden copiar fácilmente a otro dispositivo móvil. Es suficiente mostrar el código QR en el dispositivo con los ajustes de comunicación con la central ya configurados y leerlo con otro dispositivo.

# <span id="page-30-0"></span>**11. Sirenas**

La función principal de la sirena es informar de las situaciones de forma acústica o luminosa. El instalador puede configurar el sistema de alarma de modo que la sirena adicionalmente avise de:

- **1 sonido / señal luminosa**: inicio del procedimiento de armado (si el tiempo de salida es 0, el sistema se arma inmediatamente),
- **2 sonidos / señales luminosas**: desarmado,
- **4 sonidos / señales luminosas**: alarma borrada,
- **7 sonidos / señales luminosas**: imposible armar por medio del mando o el procedimiento de armado ha fallado.

La señalización se activará en caso de usar el mando o la zona del armado/desarmado, o bien, en caso de borrar la alarma.

# <span id="page-31-0"></span>**12. Historial de cambios introducidos en el contenido del manual**

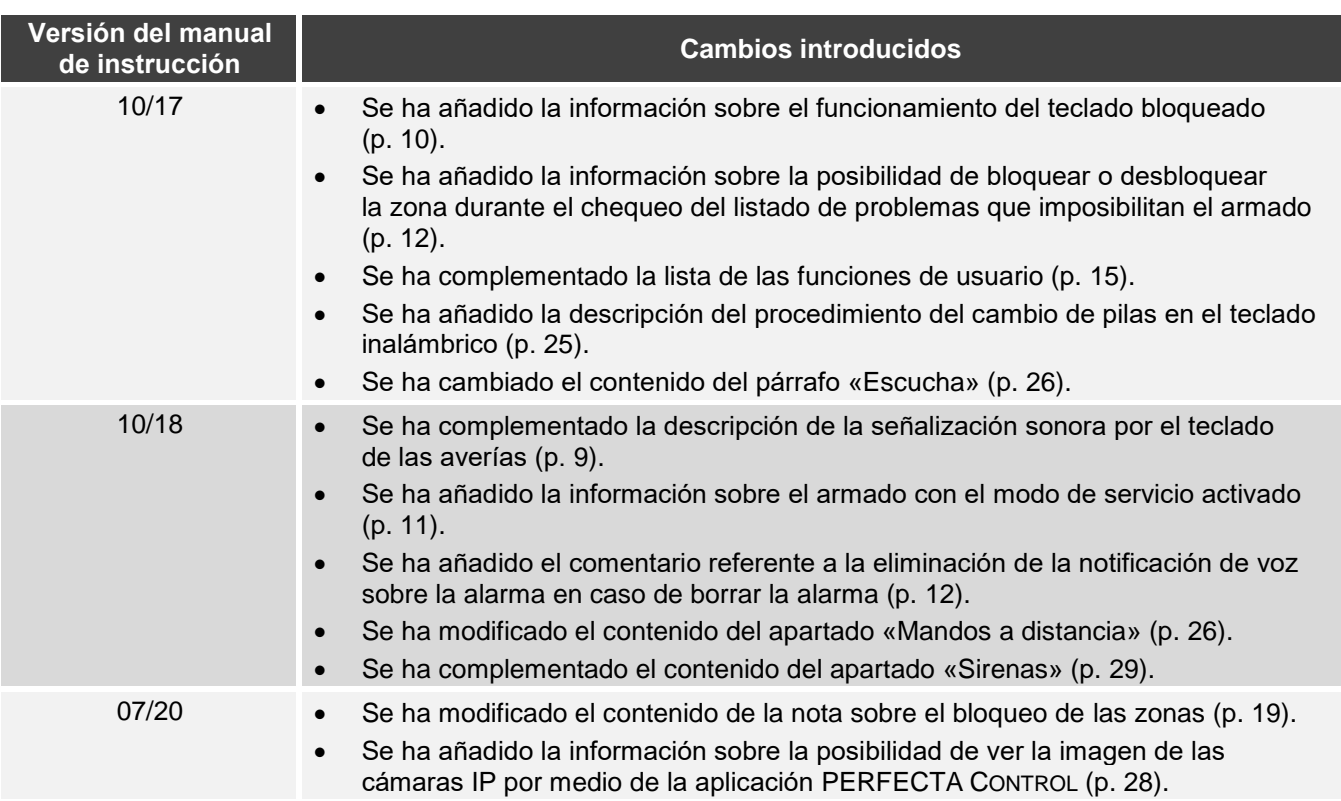